# Руководство по эксплуатации Sharpdesk Mobile 2.2 Для ОС Windows

SHARP CORPORATION

# Содержание

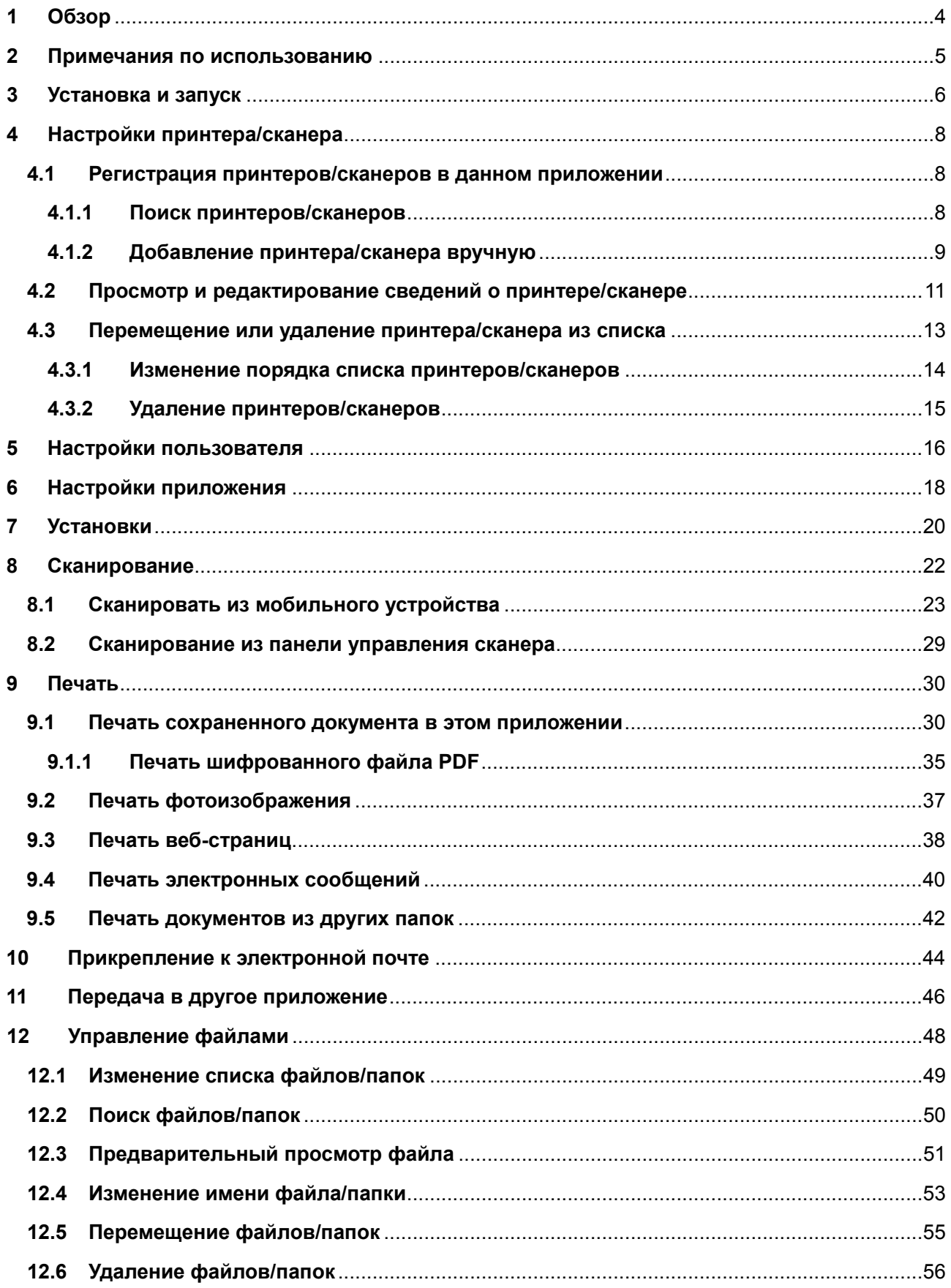

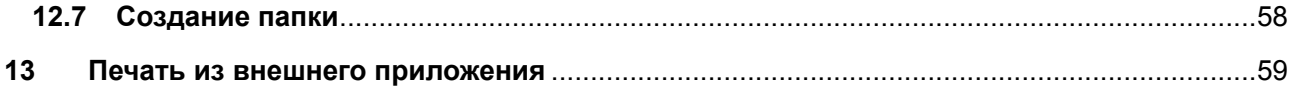

## <span id="page-3-0"></span>**1 Обзор**

Данный продукт является приложением, используемым для:

- Приема, предварительного просмотра и сохранения отсканированных документов с вашего сканера на мобильное устройство;
- Печати на принтере документов и фотографий, хранящихся на вашем мобильном устройстве, принятых на нем сообщений электронной почты или просматриваемых на нем веб-страниц;
- Прикрепления отсканированных документов к сообщениям электронной почты или передачи документов в другие приложения, установленные на вашем мобильном устройстве.

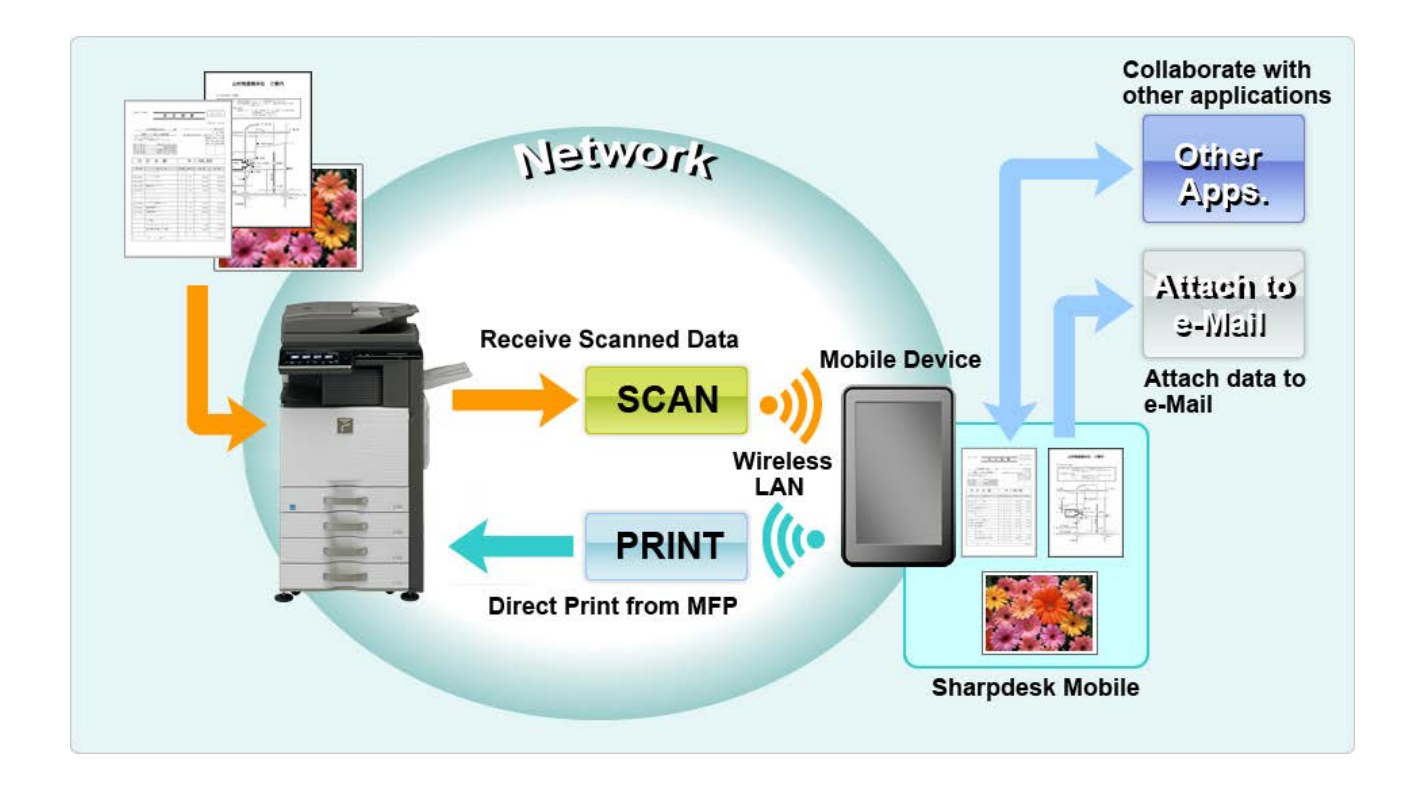

#### <span id="page-4-0"></span>**2 Примечания по использованию**

- Дизайн и спецификации могут изменяться без предварительного уведомления.
- Для получения самой последней информации об этом приложении посетите следующий веб-сайт.

[http://www.sharp.ru/cps/rde/xchg/ru/hs.xsl/](http://www.sharp.ru/cps/rde/xchg/ru/hs.xsl/-/html/sharpdesk-mobile.htm)-/html/sharpdesk-mobile.htm

- Ваше мобильное устройство должно быть подключено к беспроводной сети.
- Данное приложение может обрабатывать файлы следующих форматов.
	- JPEG, TIFF, PNG, PDF (в том числе компактный PDF и зашифрованный PDF) и файлы Office Open XML (файлы OOXML: DOCX, XLSX и PPTX) Примечание. Это касается только устройств, которые могут печатать и сканировать файлы OOXML (DOCX, XSLX и PPTX).
	- $\triangleright$  Максимальная длина имен файлов этих форматов, поддерживаемая приложением, составляет 150 символов.
	- Предварительный просмотр и эскиз недоступны для некоторых форматов файлов.

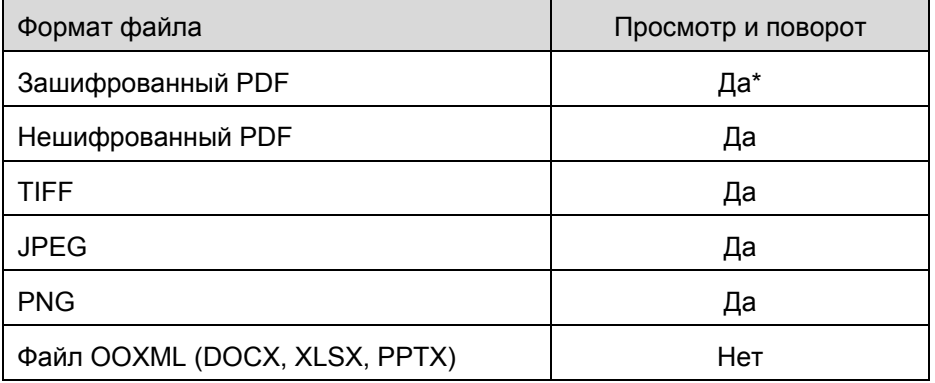

\*Просмотр эскизов недоступен.

- Инструкции предназначены для режима альбомной ориентации в ОС Windows 8.1 Pro.
- Чтобы извлечь SD-карту из вашего мобильного устройства, сначала необходимо убедиться в безопасности ее отключения. В противном случае возможны утрата или повреждение хранящихся на ней данных.
- Данное приложение использует SNMP, FTP, HTTP и Raw для поиска сканеров и принтеров в сети, получения отсканированных данных из сканеров и печати на принтерах.

# <span id="page-5-0"></span>**3 Установка и запуск**

Установите приложение Sharpdesk Mobile на ваше мобильное устройство.

- I. Установите приложение из Windows Store. Приложение Sharpdesk Mobile находится в категории Productivity. Кроме того, можно ввести ключевое слово Sharpdesk Mobile в поисковую строку, чтобы найти данное приложение.
- II. После установки приложения нажмите значок Sharpdesk Mobile для его запуска. Появится текст Лицензионного Соглашения с конечным пользователем. При согласии с условиями Соглашения, нажмите Agree («Согласен»). Примечание. В случае несогласия с условиями использование приложения будет невозможно даже в пробном варианте. После принятия условий Лицензионное Соглашение с конечным пользователем больше не будет появляться.
- III. Появится главное окно приложения.

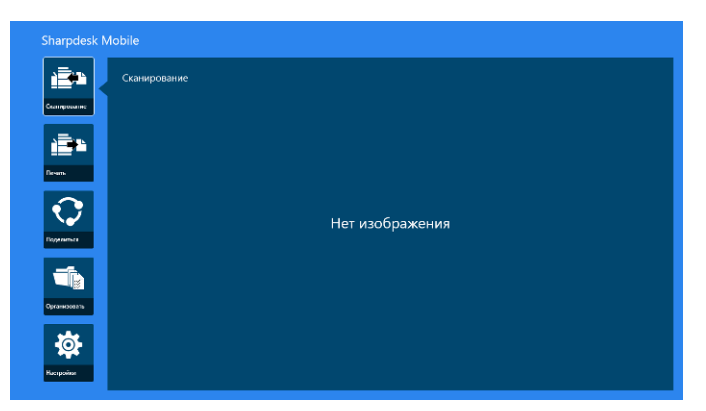

Примечание. Если не зарегистрирован ни один сканер, то при первом запуске появится диалог автоматического поиска принтеров/сканеров. В ином случае этот диалог появится только при выборе пунктов «Сканирование» или «Печать».

Завершение работы приложения :

- Прикоснувшись к приложению, перетяните его вниз экрана.
- При использовании мыши щелкните верхнюю часть приложения и, не отпуская, перетяните его вниз экрана.

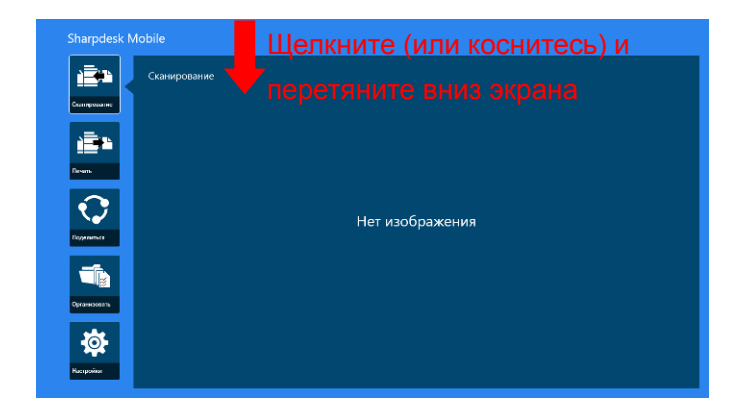

 Строка заголовка присутствует в приложении с Windows 8.1 Update 1 или более поздней версии, так что коснитесь [x] в правом верхнем углу окна.

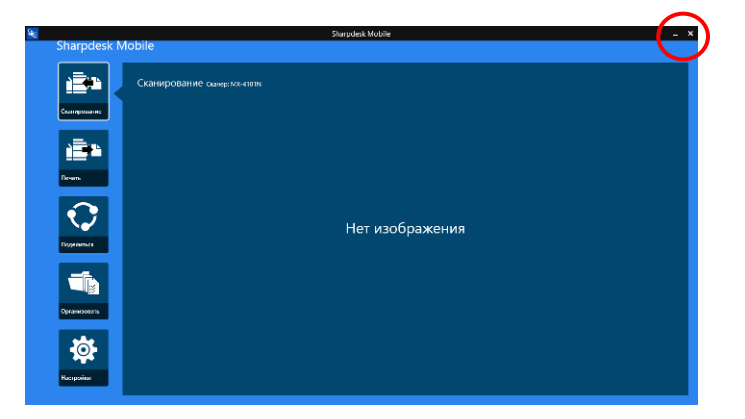

# <span id="page-7-0"></span>**4 Настройки принтера/сканера**

Настройте принтеры для печати и сканеры для передачи данных этому приложению.

На главном экране нажмите «Настройки», чтобы отобразить настройки принтера/сканера и панель приложения в нижней части экрана.

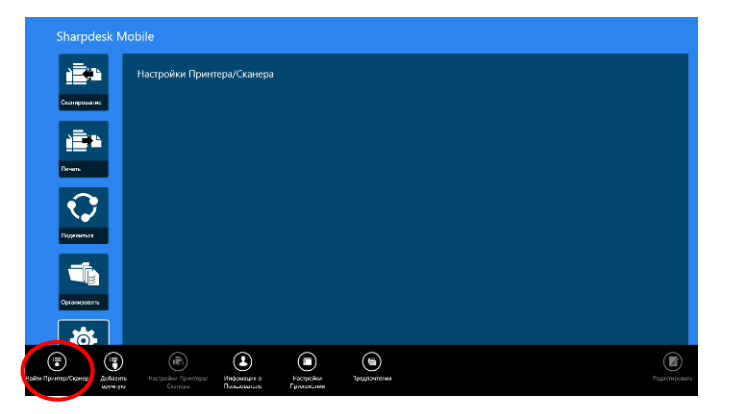

#### <span id="page-7-1"></span>**4.1 Регистрация принтеров/сканеров в данном приложении**

Принтеры и сканеры необходимо зарегистрировать, чтобы печатать и сканировать документы с помощью данного приложения.

Если принтеры/сканеры подключены к локальной сети, можно автоматически обнаруживать принтеры/сканеры и регистрировать их.

Если принтеры/сканеры не подключены к локальной сети и их невозможно обнаружить автоматически, их можно зарегистрировать вручную.

#### <span id="page-7-2"></span>**4.1.1 Поиск принтеров/сканеров**

I. Нажмите «Найти принтеры/сканеры». Обнаружение принтеров и сканеров по сети производится автоматически.

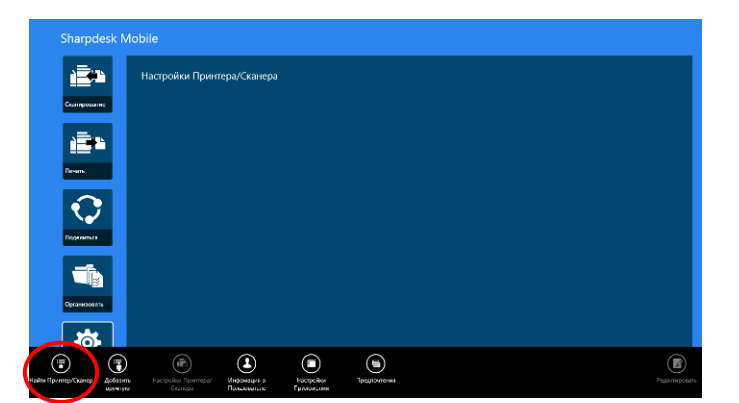

<span id="page-7-3"></span>Примечание. Принтеры/сканеры должны находиться в том же сегменте сети, к которому подключено мобильное устройство. Чтобы использовать принтеры/сканеры в другом сегменте сети, их можно добавить вручную. Подробные инструкции см. в «Добавление принтера/сканера вручную» (раздел [4.1.2](#page-8-0)).

<span id="page-8-1"></span>II. Обнаруженные принтеры и сканеры будут отображены в виде списка. Будут показаны сведения «Имя продукта» (Product Name) и «Местоположение» (Location), полученные от принтера/сканера. («Имя продукта» («Местоположение») или «Имя продукта» (IP-адрес) отображается над строкой «IP-адрес»).

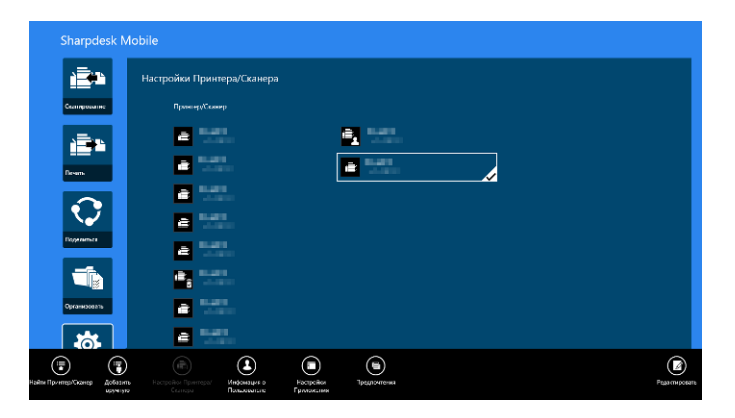

Примечание. Формат отображения сведений («Имя продукта» («Местоположение») или «Имя продукта» (IP-адрес)) в списке может быть настроен в «Настройках приложения» (См. главу [6](#page-17-0)). Наименование SHARP, которое входит в «Имя продукта», полученное от принтера/сканера, не отображается.

#### <span id="page-8-0"></span>**4.1.2 Добавление принтера/сканера вручную**

I. Нажмите «Добавить вручную».

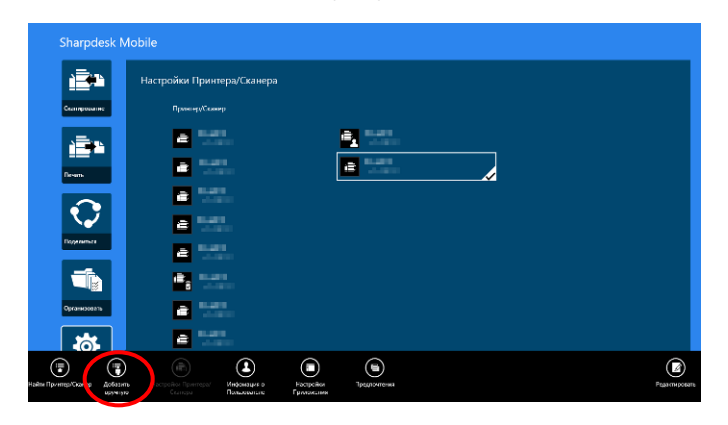

II. Можно настроить следующие пункты.

Нажмите «Сохранить» для сохранения настроек. Чтобы выполнить отмену, нажмите «Отменить» (расположена за пределами экрана), чтобы вернуться на предыдущий экран.

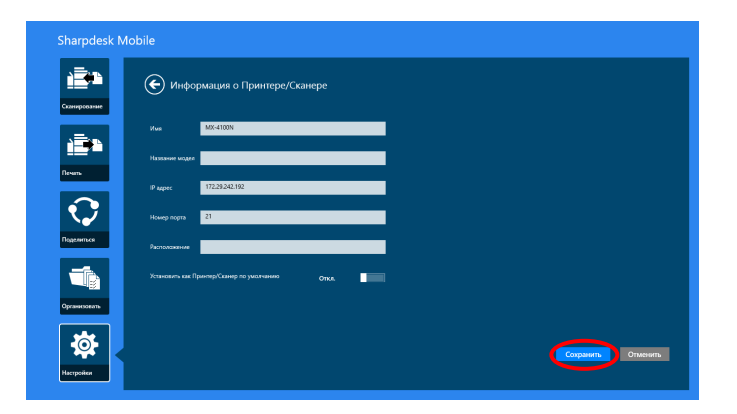

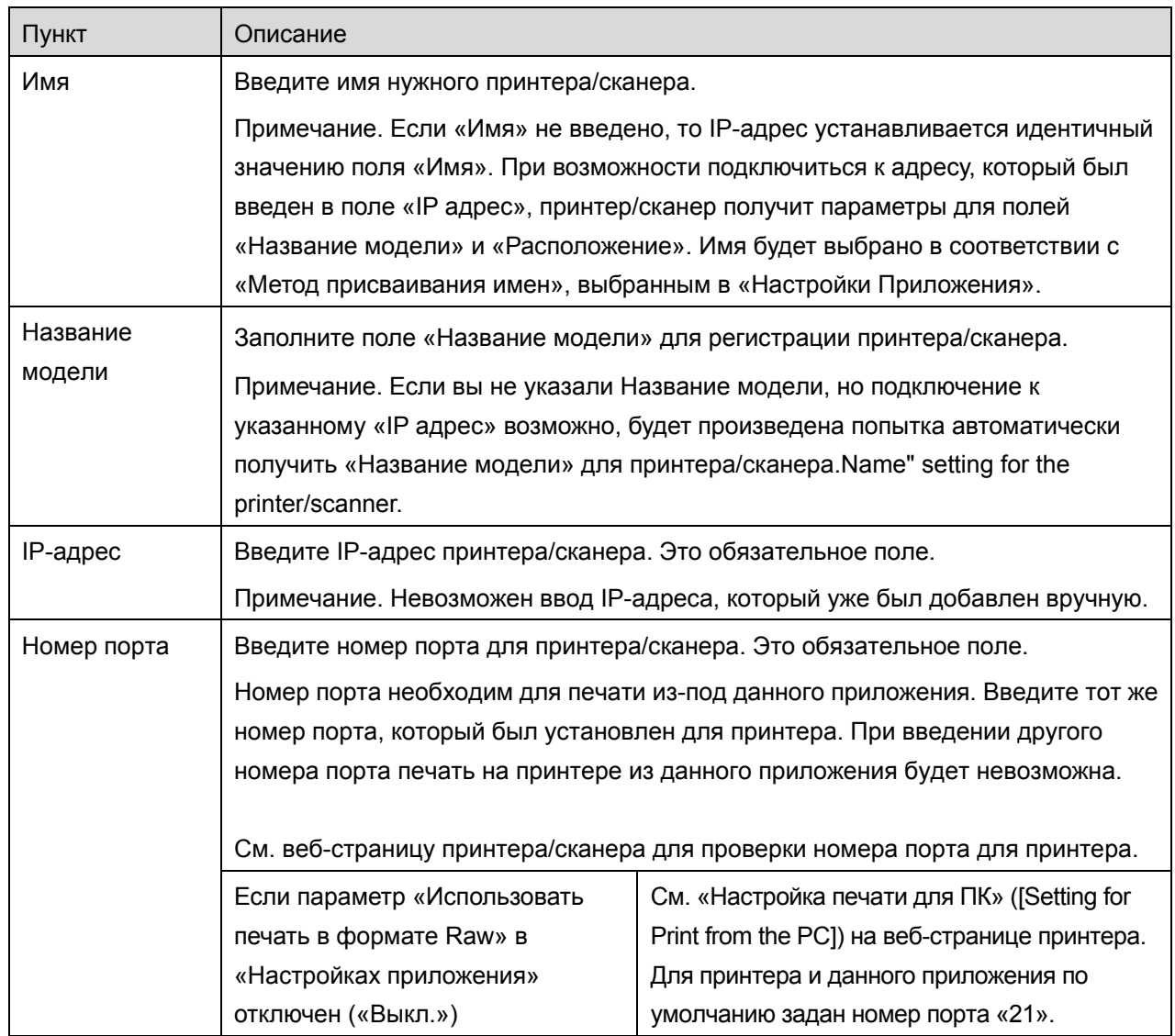

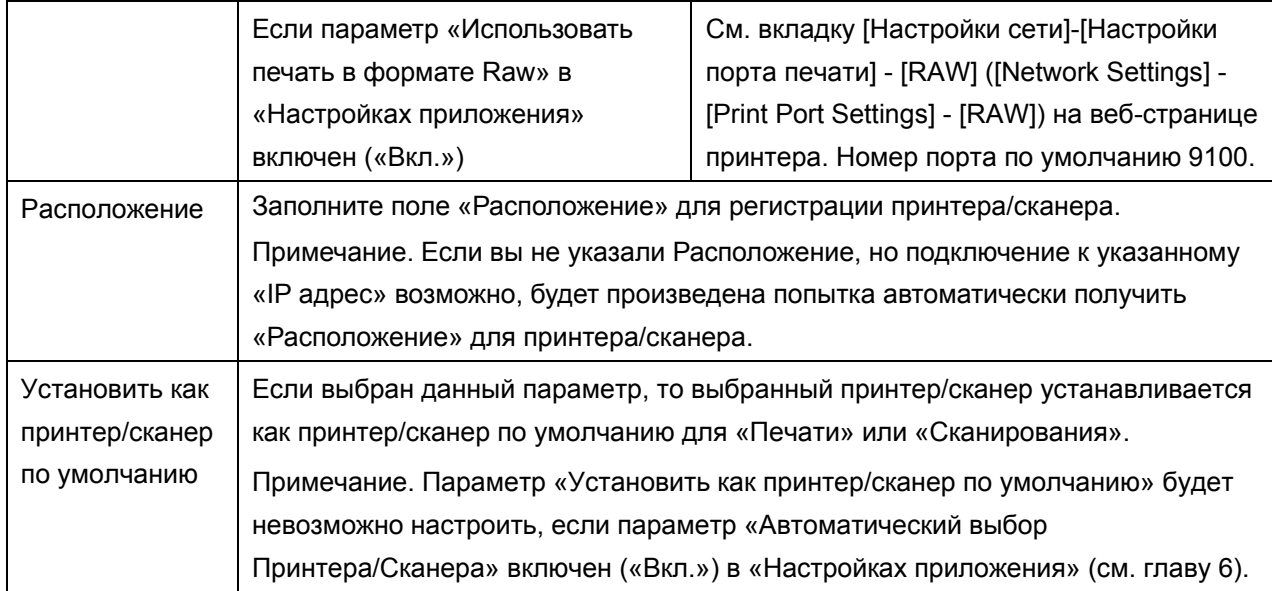

## <span id="page-10-0"></span>**4.2 Просмотр и редактирование сведений о принтере/сканере**

Вы можете просматривать и редактировать сведения о принтерах/сканерах, зарегистрированных в данном приложении.

Список зарегистрированных принтеров/сканеров выводится при нажатии кнопки «Настройки» на главном экране.

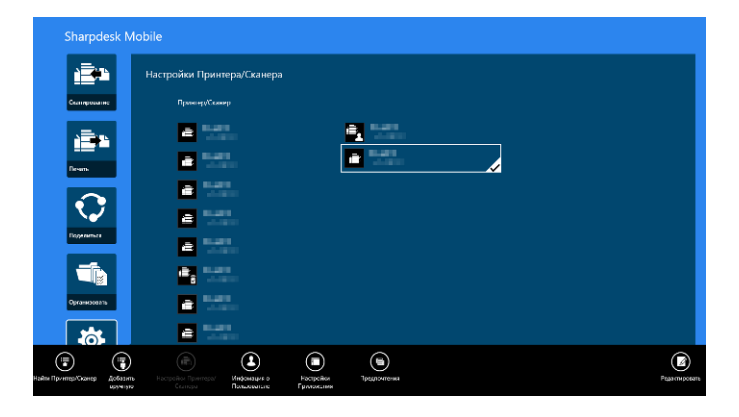

Значок **В** обозначает автоматически добавленные принтеры/сканеры. Значок В обозначает вручную добавленные принтеры/сканеры. Значок **Варили и созначает**, что принтеры/сканеры поддерживают сканирование документа на мобильном устройстве (см. раздел [8.1](#page-21-1)).

I. Выберите принтер/сканер для просмотра сведений о нем.

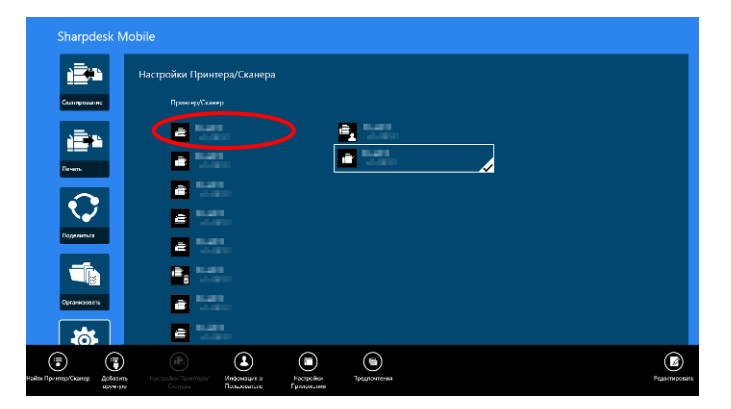

II. На дисплее появится информация о выбранном принтере/сканере. Отображенные здесь элементы доступны в разделе «Добавление принтера/сканера вручную» (раздел [4.1.2](#page-8-0)).

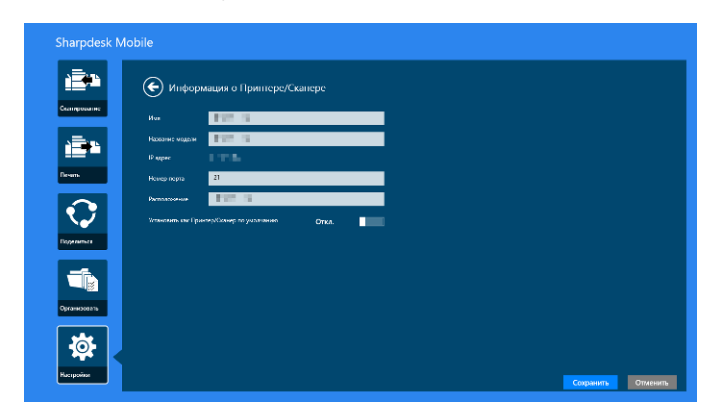

Примечание. Для автоматически добавленных принтеров/сканеров IP-адрес не может быть отредактирован.

Если доступна функция «Сканировать из мобильного устройства» (Scan from Your Mobile Device), отображаются следующие сведения и параметры.

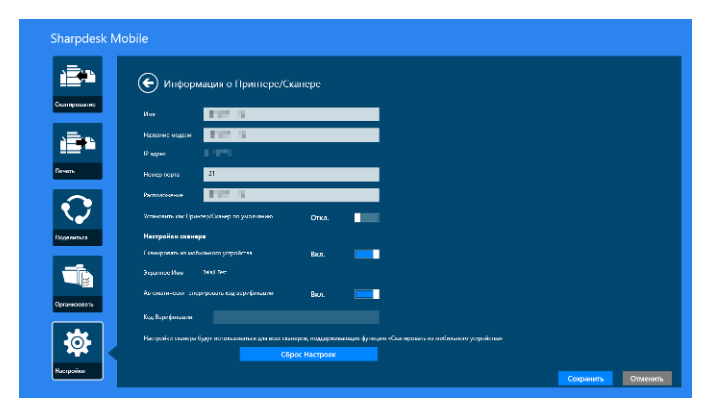

Под пунктом «Настройки работы» доступны следующие дополнительные настройки.

Нажмите «Сохранить» для сохранения настроек.

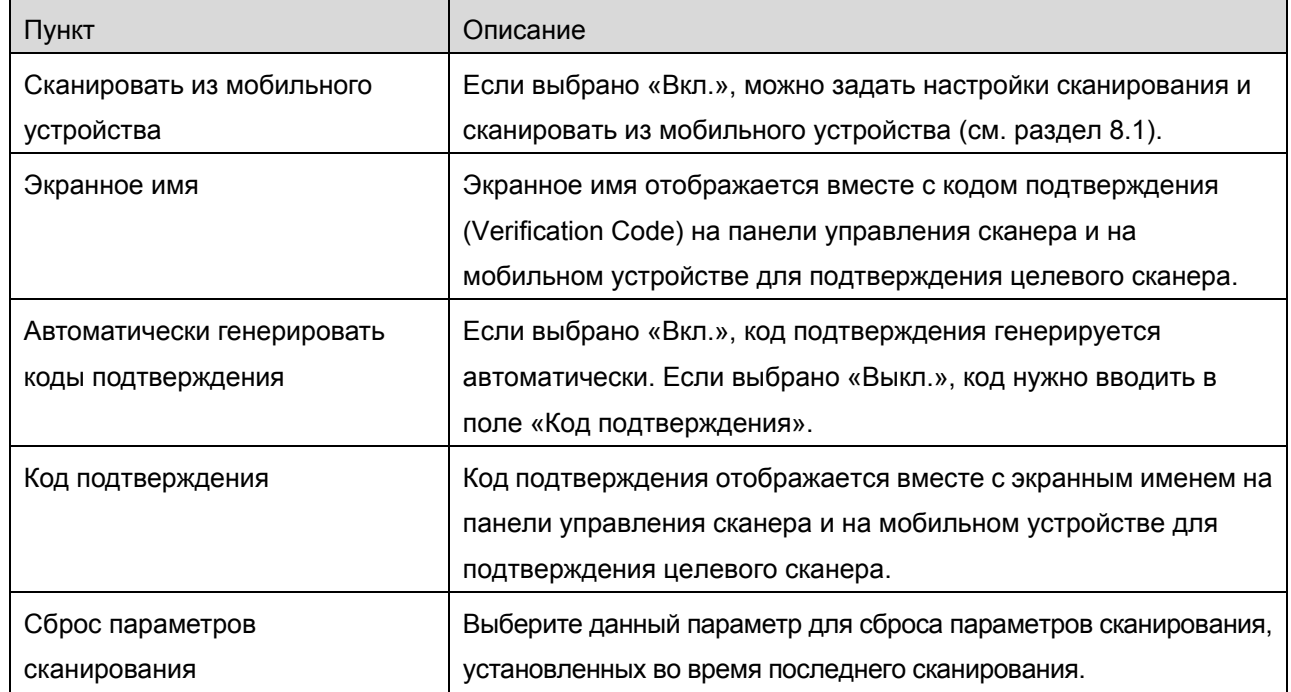

#### <span id="page-12-0"></span>**4.3 Перемещение или удаление принтера/сканера из списка**

Можно изменить порядок списка принтеров/сканеров и удалить из него выбранные принтеры/сканеры.

Нажмите «Редактировать» для изменения списка принтеров/сканеров.

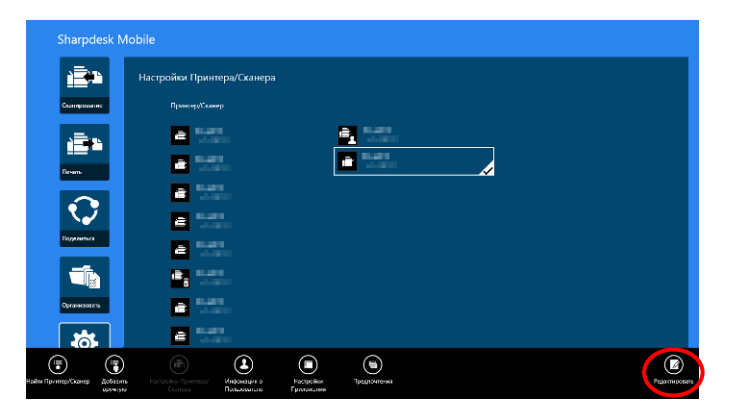

#### <span id="page-13-0"></span>**4.3.1 Изменение порядка списка принтеров/сканеров**

Чтобы изменить порядок списка принтеров/сканеров, зажмите и удерживайте выбранный принтер/сканер и перетяните его на нужную позицию.

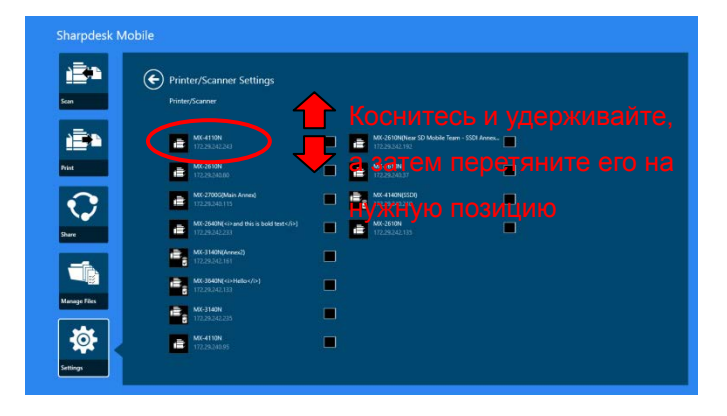

Принтер/сканер можно перемещать, удерживая их. Таким образом, вы можете перемещать их вверх или вниз, просто удерживая их пальцем.

<span id="page-13-1"></span>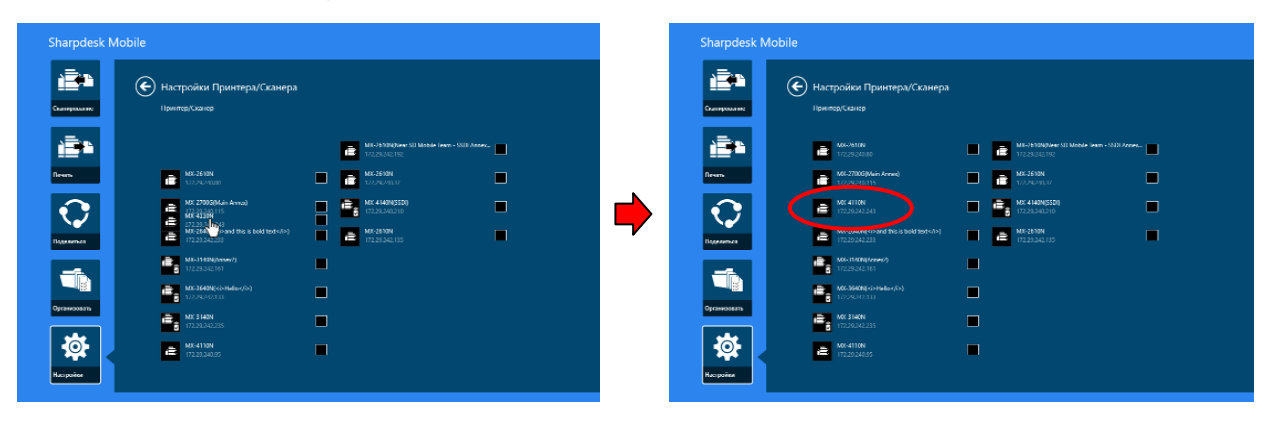

#### **4.3.2 Удаление принтеров/сканеров**

Возле каждого принтера/сканера имеется окно для установки флажка. Установите флажки для выбора принтеров/сканеров (можно выбрать несколько принтеров/сканеров). Нажмите «Удалить», после чего появится диалоговое окно «Выбранные принтеры/сканеры будут удалены». Нажмите «Удалить», чтобы удалить выбранные принтеры/сканеры.

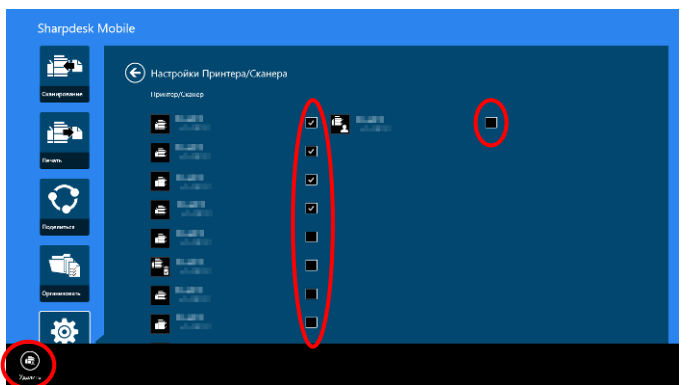

Удаленные принтеры/сканеры можно будет добавить снова. Перейдите в раздел «Найти принтеры/сканеры» или «Добавление принтера/сканера вручную» (раздел [4.1](#page-7-1)).

# <span id="page-15-0"></span>**5 Настройки пользователя**

Настройте сведения о пользователе для этого приложения.

Нажмите «Настройки» на главном экране и затем нажмите «Настройки пользователя».

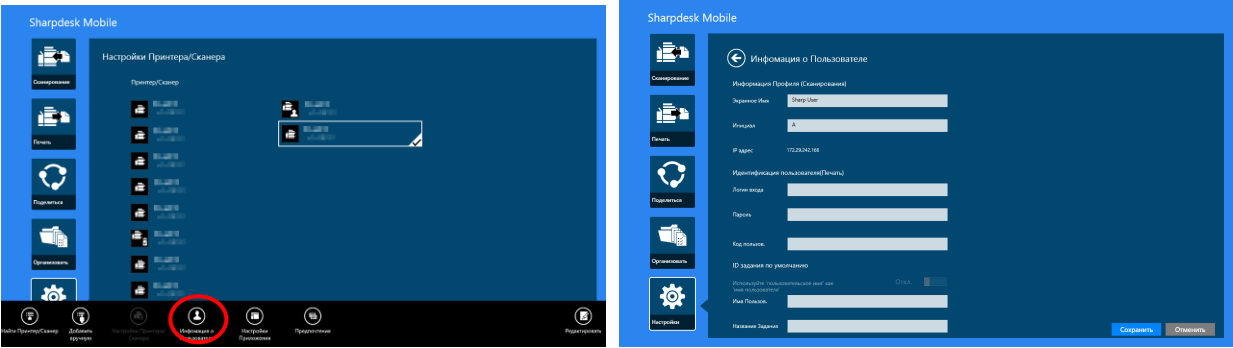

Доступны следующие настройки.

Нажмите «Сохранить» для сохранения настроек.

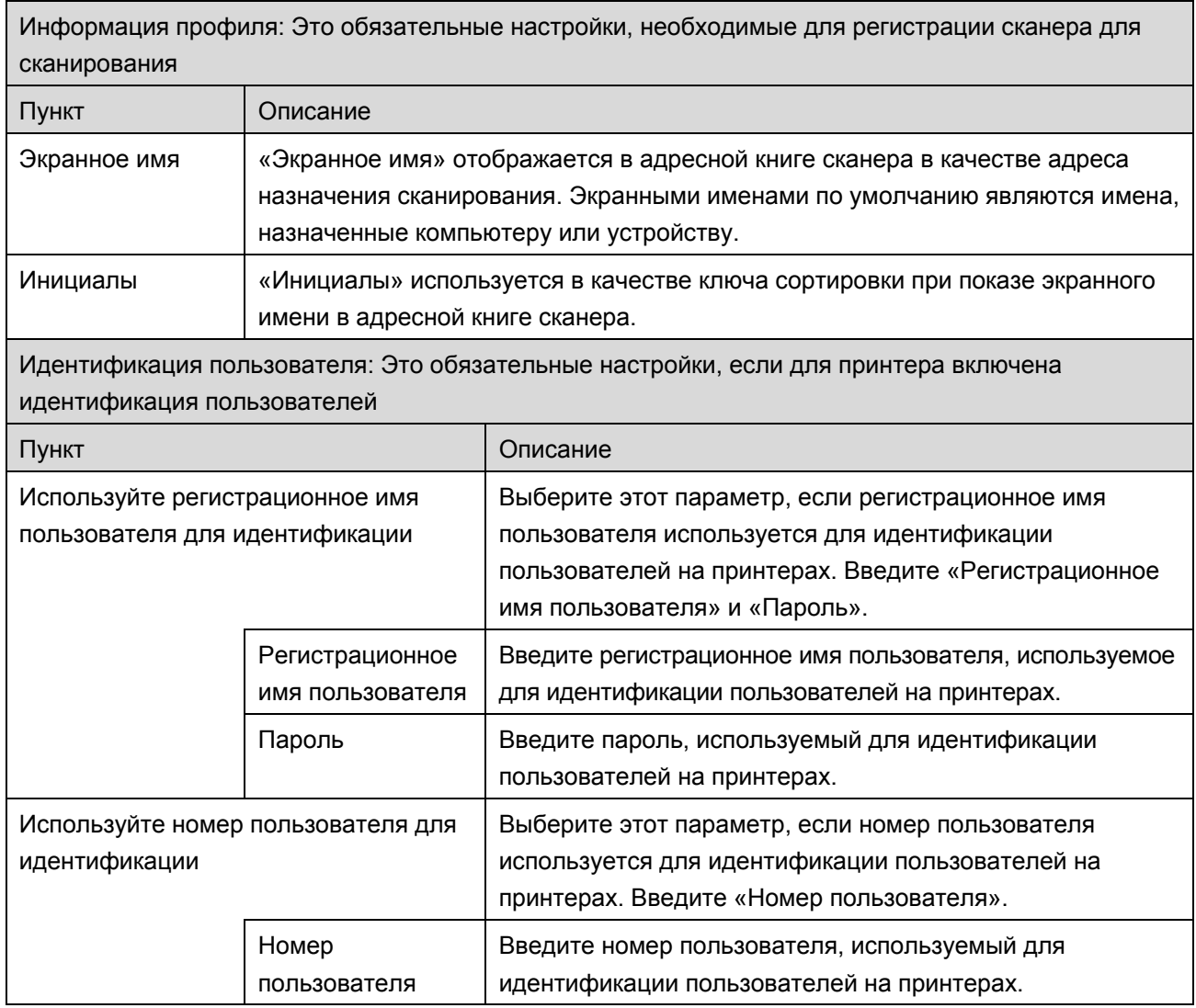

 $\blacksquare$ 

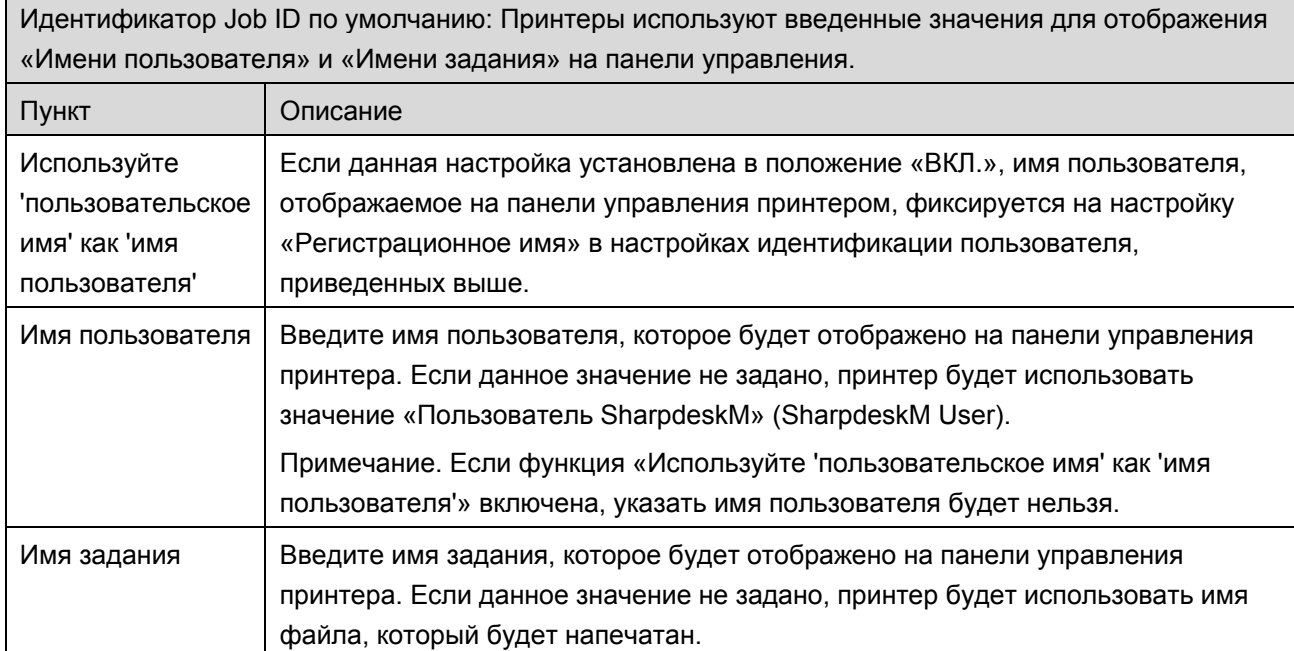

# <span id="page-17-0"></span>**6 Настройки приложения**

Настройте параметры работы для этого приложения.

Нажмите «Настройки» на главном экране и затем нажмите «Настройки приложения».

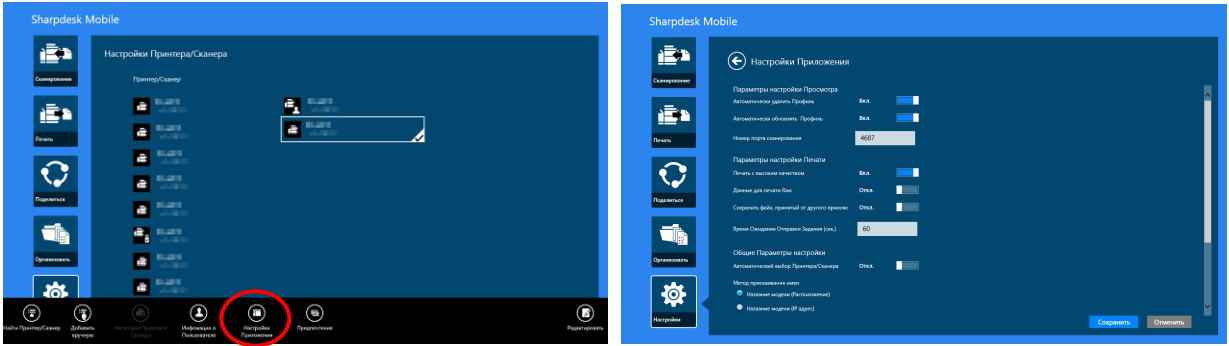

Доступны следующие настройки.

Нажмите «Сохранить» для сохранения настроек.

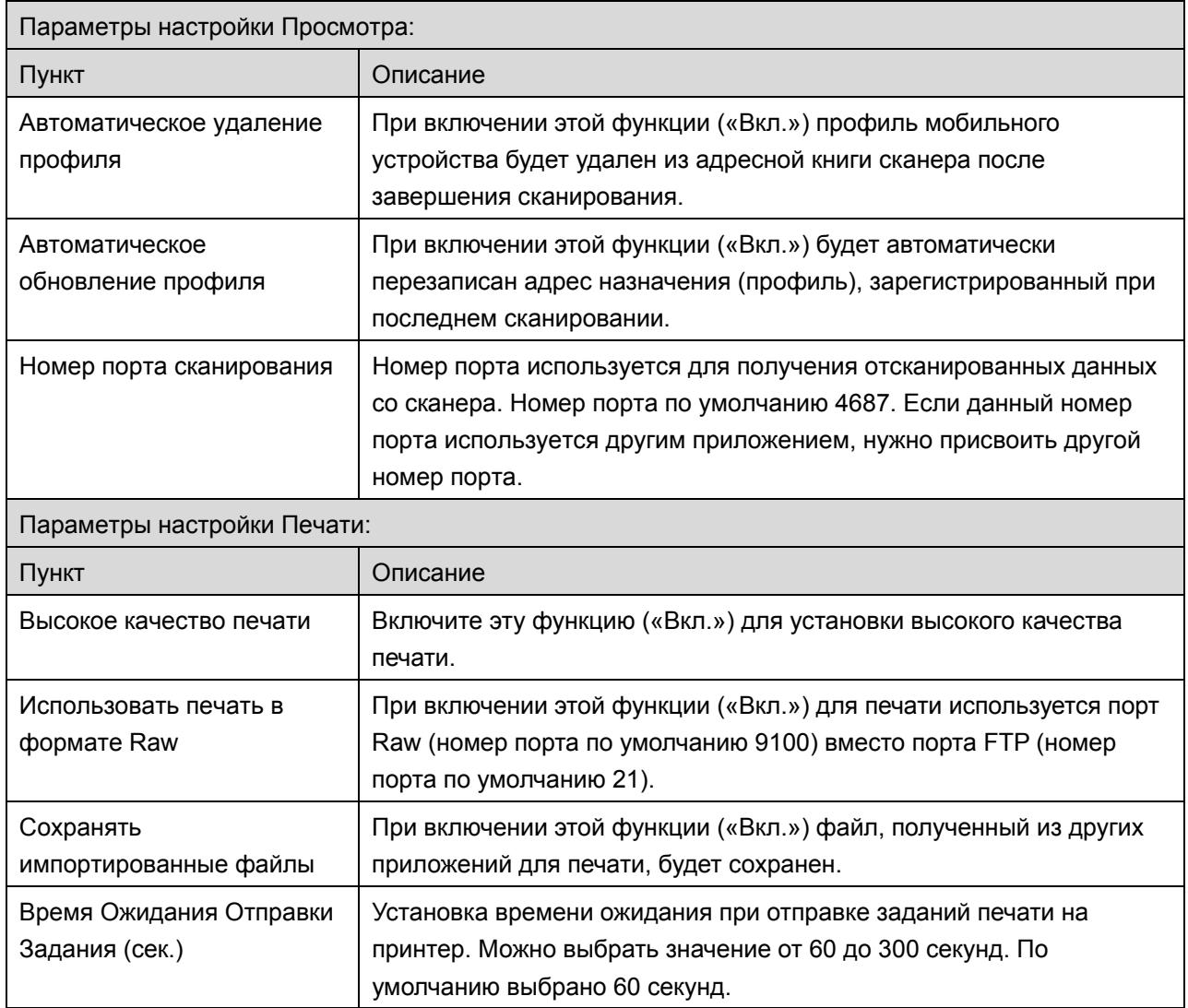

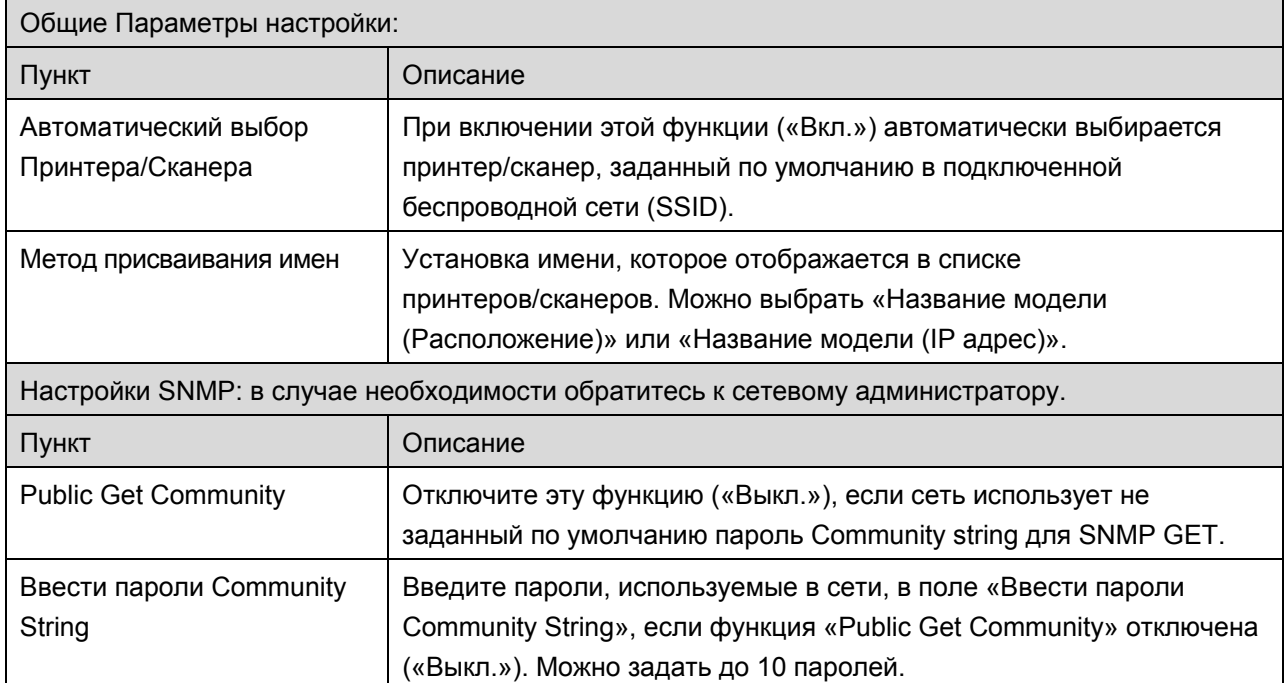

# <span id="page-19-0"></span>**7 Установки**

Здесь можно задать установки приложения.

Нажмите «Настройки» на главном экране и затем нажмите «Установки» на панели приложения.

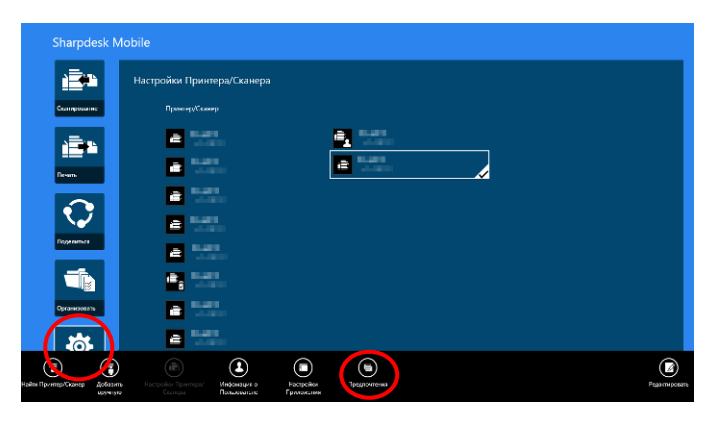

Нажмите любой цвет в «Вид и Цвет окон» для изменения цвета пользовательского интерфейса приложения.

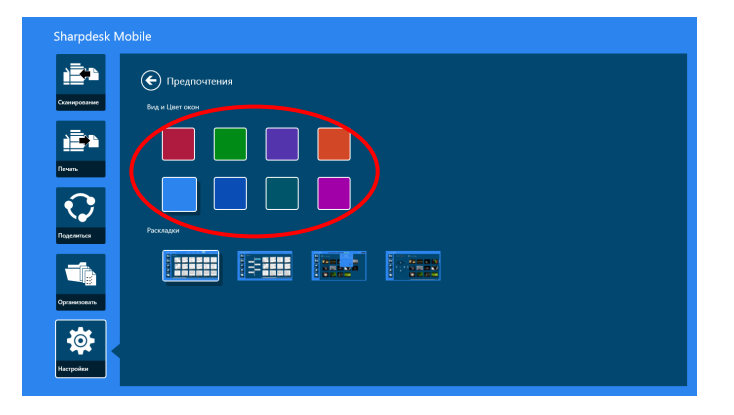

«Варианты расположения» позволяют выбрать способ отображения файлов и папок в этом приложении.

Нажмите первый значок слева, чтобы выбрать «Обычный вид». Временная шкала и фильтр типов файлов будут отображены на экране списка.

Нажмите второй значок слева, чтобы выбрать «Структурный вид». Временная шкала и фильтр типов файлов будут отображены в левой части экрана списка.

Нажмите третий значок слева и выберите «Календарный вид». Календарный вид и временная шкала будут отображены в верхней части экрана списка.

Нажмите первый значок справа, чтобы выбрать «Круговой вид». Календарная шкала будет отображена в левой части экрана списка.

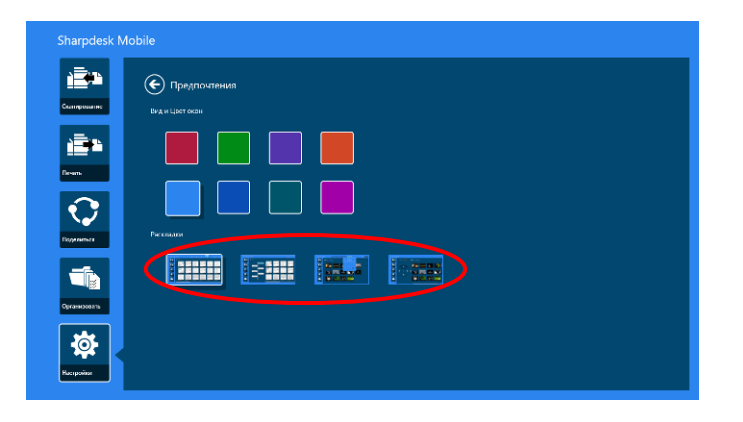

Эти настройки сохраняются автоматически. Щелкните кнопку в виде стрелки для возврата в меню.

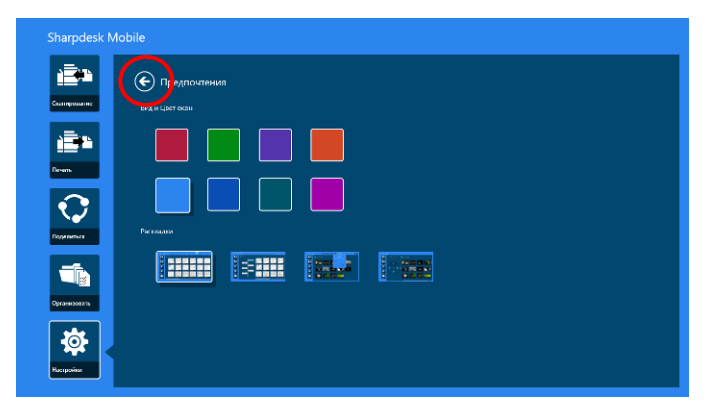

## <span id="page-21-0"></span>**8 Сканирование**

Эта функция позволяет принимать и сохранять отсканированные документы.

Нажмите «Сканировать» на главном экране.

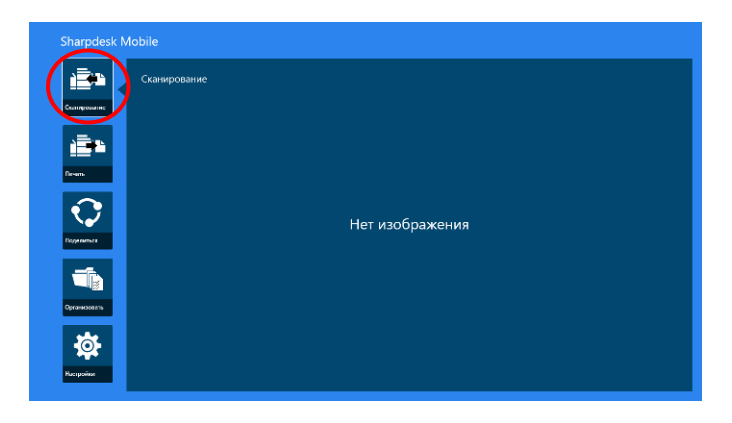

Нажмите «Сканер» («Сканер: (имя сканера)» на iPhone или кнопку под строкой «Сканер» на iPad) для выбора целевого сканера.

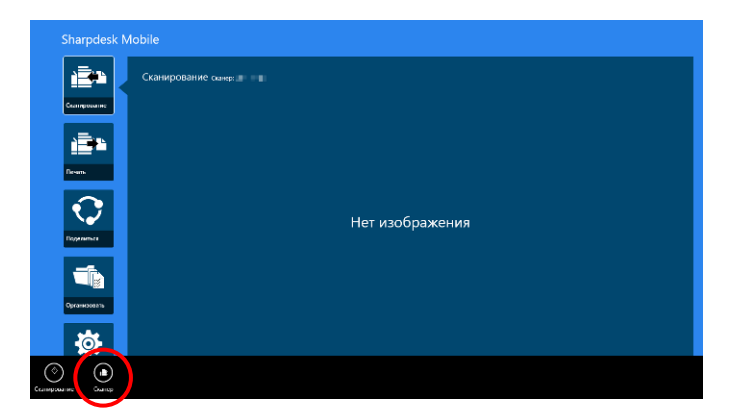

В списке принтеров/сканеров (см. шаг [I](#page-7-3) в разделе [4.1](#page-7-1)), значок обозначает сканер по умолчанию (в ОС Windows сканер по умолчанию выделен прямоугольником).

Действия могут отличаться в зависимости от сканера.

<span id="page-21-1"></span>Перейдите в раздел «Сканировать из мобильного устройства» (раздел [8.1](#page-21-1)) для получения инструкций по сканированию из мобильного устройства. Если функция настройки сканирования недоступна для вашего мобильного устройства, перейдите в раздел «Сканирование из панели управления сканера» (раздел [8.2](#page-27-0)).

#### <span id="page-22-0"></span>**8.1 Сканировать из мобильного устройства**

Выполните следующие шаги для настройки сканирования на мобильном устройстве. Перейдите на местный веб-сайт компании Sharp для получения списка поддерживаемых сканеров.

Все действия, кроме действия «Расположение документа на сканере» (setting a document on the scanner), могут быть выполнены с помощью приложения.

Примечание. Убедитесь, что на сканере отображается стартовое окно сканера или окно идентификации пользователя. Если включена внешняя идентификация, будет отображено окно идентификации пользователя. После успешной идентификации будет отображено стартовое окно сканера.

I. При выборе сканера с поддержкой функции «Сканировать из мобильного устройства», будут отображены меню настройки и текущие настройки сканирования.

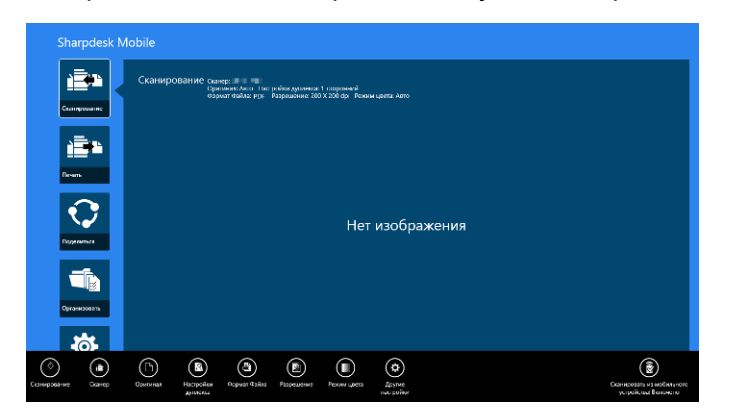

Примечание. При выключении этой функции можно начать сканирование непосредственно из сканера. Подробные инструкции см. в разделе «Сканирование из панели управления сканера» (раздел [8.2](#page-27-0)).

Доступны следующие настройки.

Настройки сохраняются автоматически.

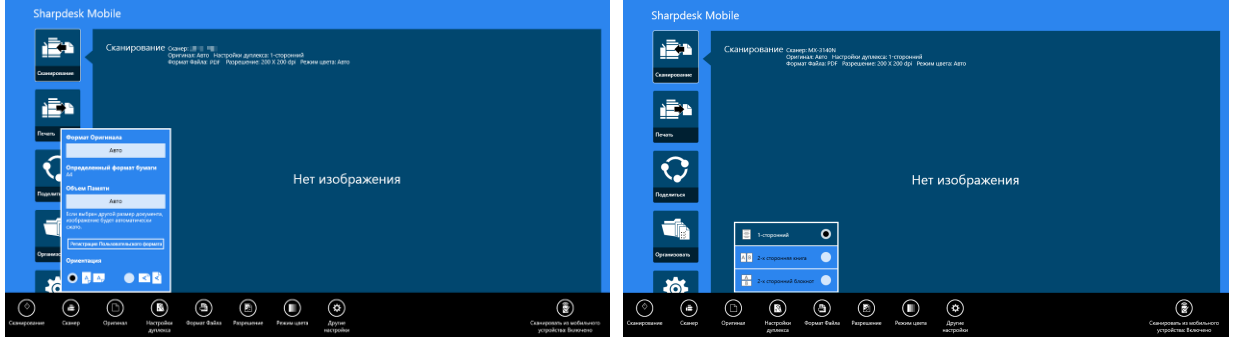

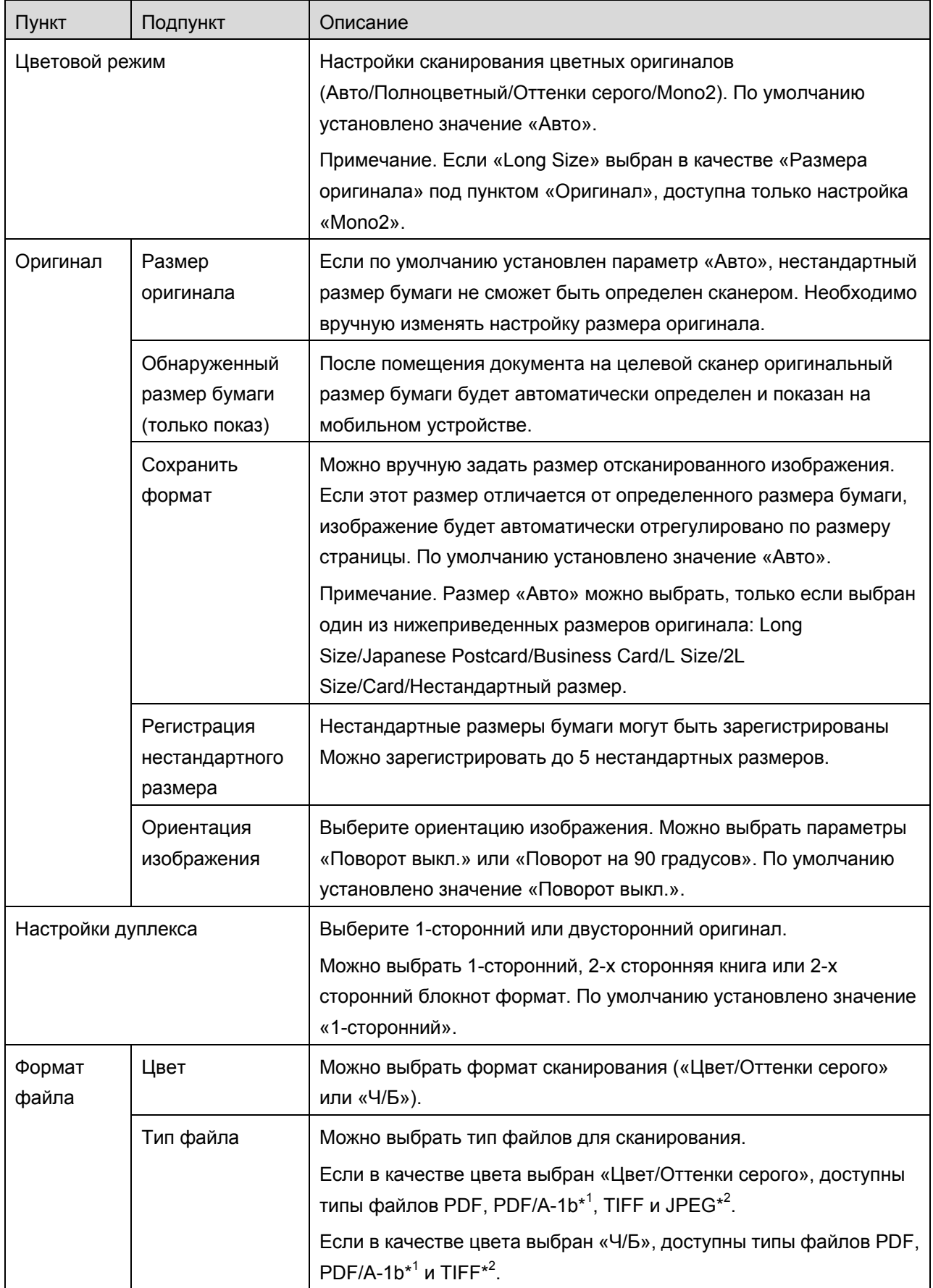

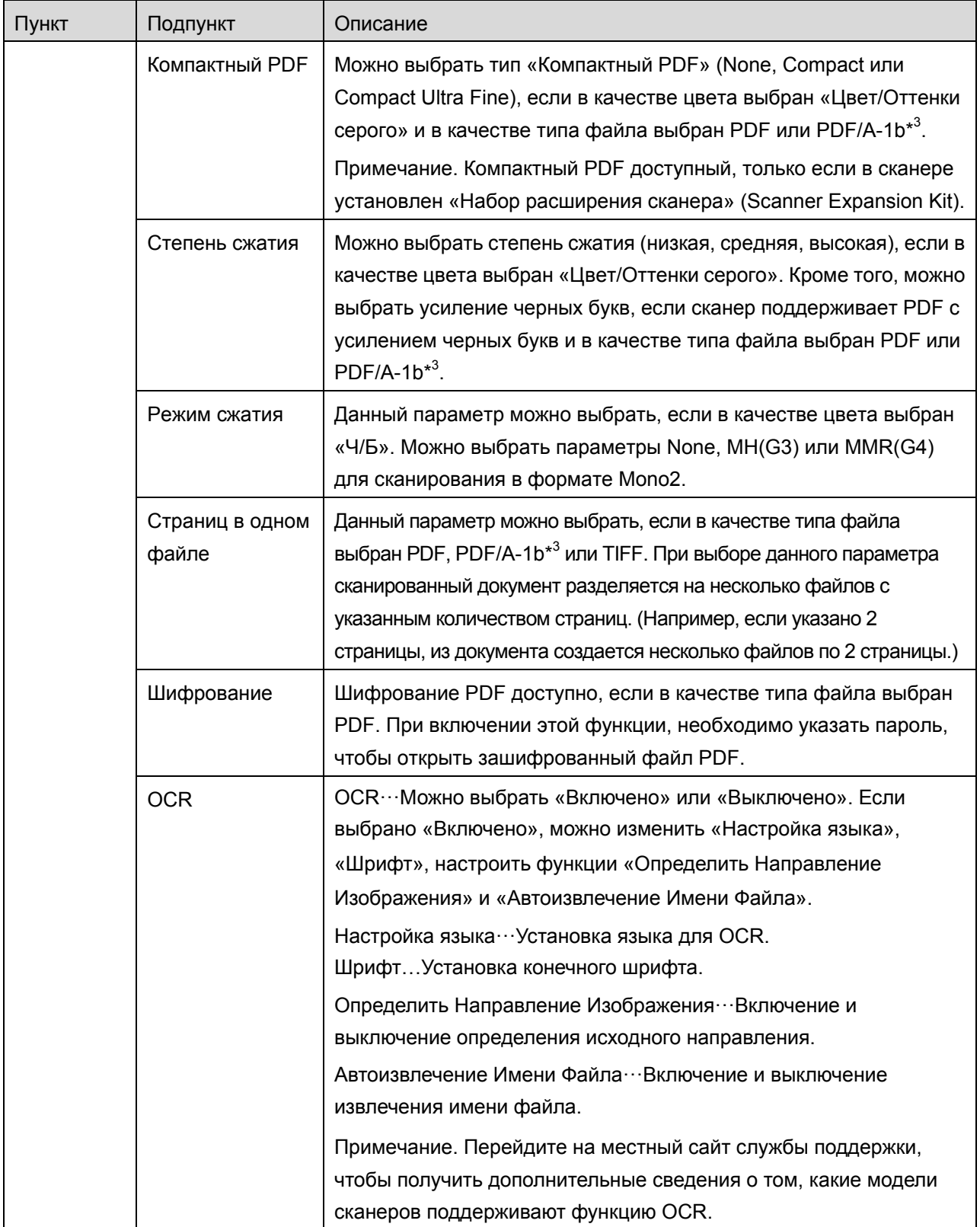

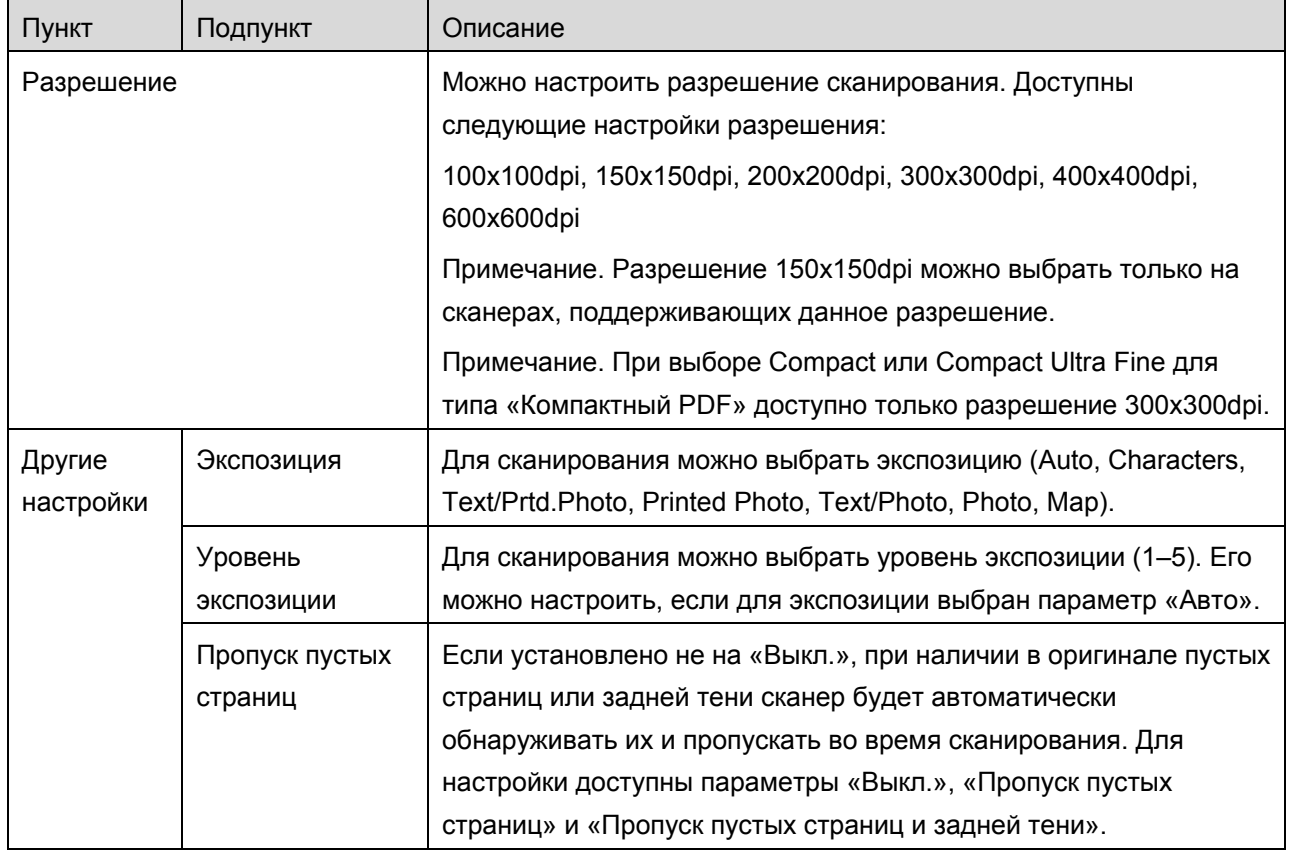

\* <sup>1</sup> Некоторые модели поддерживают форматы PDF/A-1a и PDFA-1b.

 $^{*2}$  Некоторые модели также позволяют выбрать DOCX, XLSX и PPTX.

\*<sup>3</sup> Некоторые модели позволяют провести дополнительные настройки, если был выбран формат PDF/A-1a или PDF/A-1b.

II. После завершения выбора настроек нажмите «Сканировать».

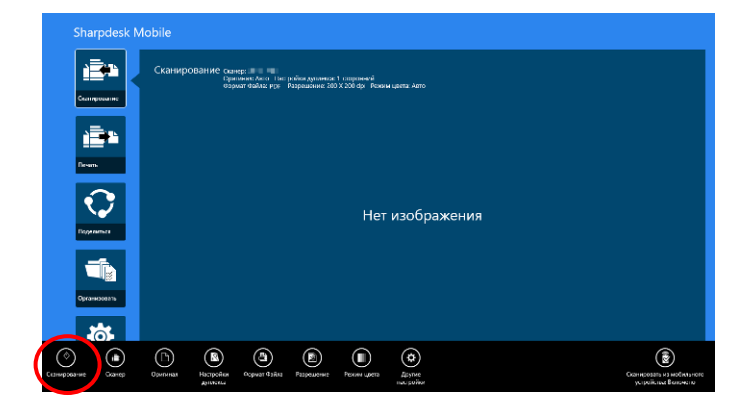

III. После нажатия кнопки «Сканировать» сведения о целевом сканере («Экранное имя» или «Код подтверждения») будут отображены на панели управления сканера и перейдут в режим ожидания (готовность к сканированию).

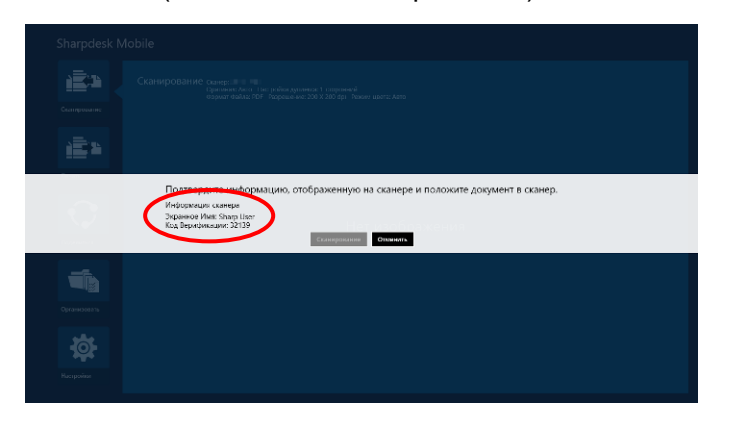

IV. Убедитесь, что выбранный сканер отображает сведения о мобильном устройстве, и затем поместите документ на сканер.

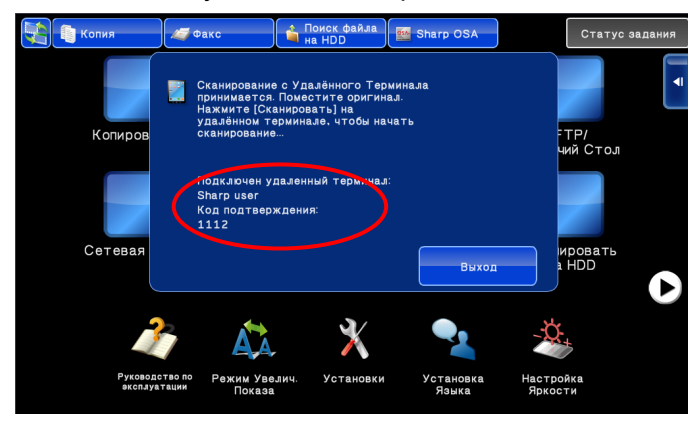

V. Для продолжения выберите «Сканировать» во всплывающем диалоговом окне.

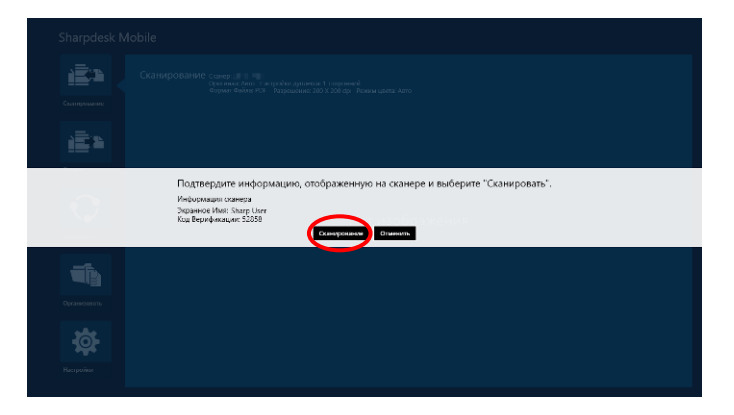

<span id="page-26-0"></span>VI. Отсканированные данные передаются в данное приложение.

Если получены данные единичного сканирования, то на дисплей выводится изображение для предварительного просмотра. Подробнее о предварительном просмотре см. в разделе [12.3.](#page-50-0)

<span id="page-27-1"></span>VII. Нажмите «Сохранить в» на панели приложения, чтобы выбрать целевую папку для сохранения данных, и затем нажмите «Сохранить здесь».

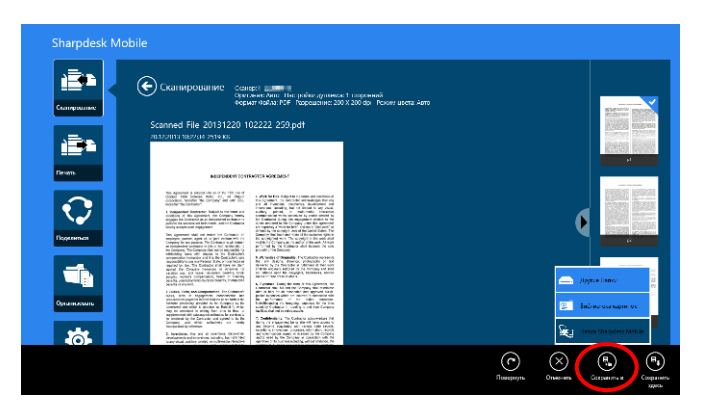

Если получены данные в нескольких экземплярах, будет отображен список полученных данных. Нажмите «Сохранить здесь» или «Сохранить в», а затем выполните ша[гVII,](#page-27-1) чтобы сохранить файлы в выбранную папку на мобильном устройстве.

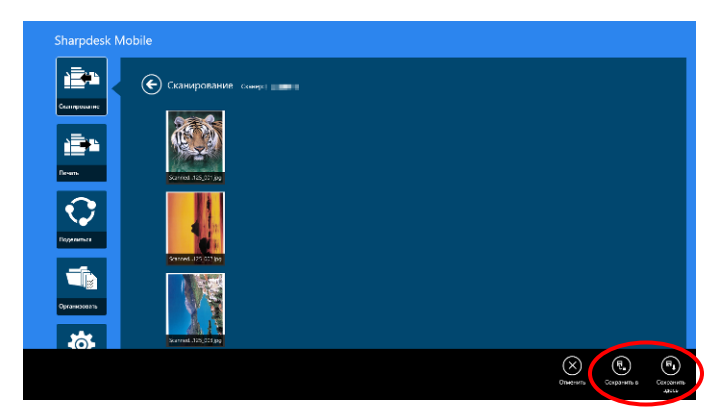

<span id="page-27-0"></span>Примечание. Любые данные в списке можно щелкнуть для предварительного просмотра. Кроме того, эти данные можно сохранять только вместе с остальными полученными данными.

#### **8.2 Сканирование из панели управления сканера**

Если функция «Сканирование из мобильного устройства» недоступна на сканере, выполните следующие шаги для сканирования из панели управления сканера.

Разрешение, формат файла и другие настройки сканирования необходимо настроить в панели управления МФУ при сканировании.

Примечание. Убедитесь, что адресная книга не отображается на панели управления сканера. Если адресная книга отображается, это действие не будет работать.

I. Нажмите «Сканировать».

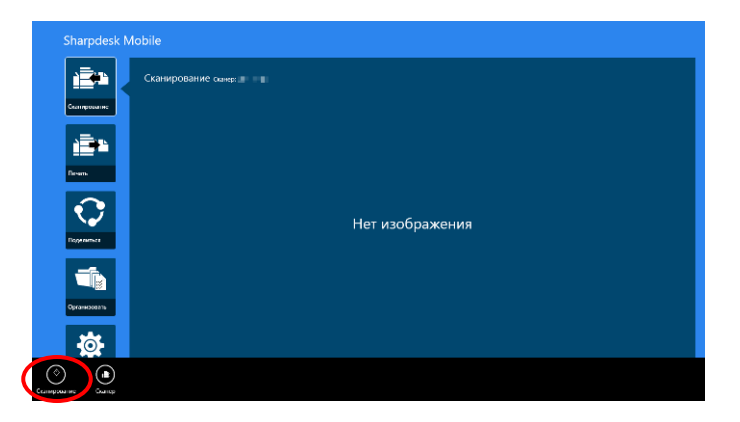

II. Нажмите «OK», когда появится диалоговое окно «Для выполнения сканирования с МФУ:». Поместите документ на сканер и выполните шаги на панели управления сканера для завершения сканирования. Для получения более подробной информации, см. руководство по эксплуатации для сканера.

Примечание: При отображении в диалоговом окне «Экранное имя» и «Инициалы», убедитесь, что такие же значения отображаются на панели управления сканера.

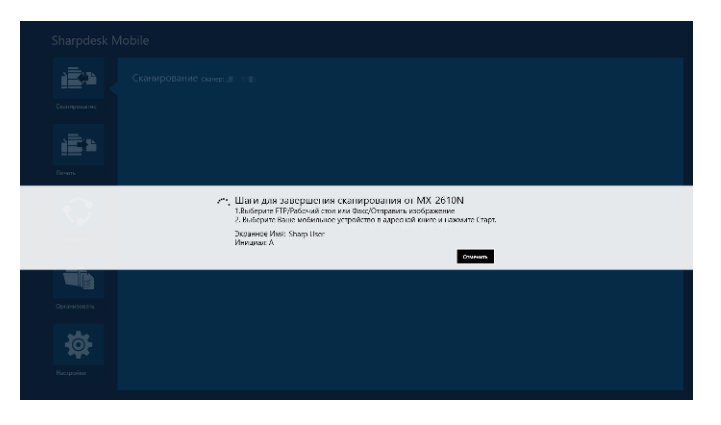

III. Начните с шага [VI](#page-26-0) в разделе [8.1](#page-21-1) для завершения процесса.

# <span id="page-29-0"></span>**9 Печать**

Можно напечатать документы, сохраненные в этом приложении, фотоизображения, веб-страницы и сообщения электронной почты.

Нажмите «Печать» на главном экране.

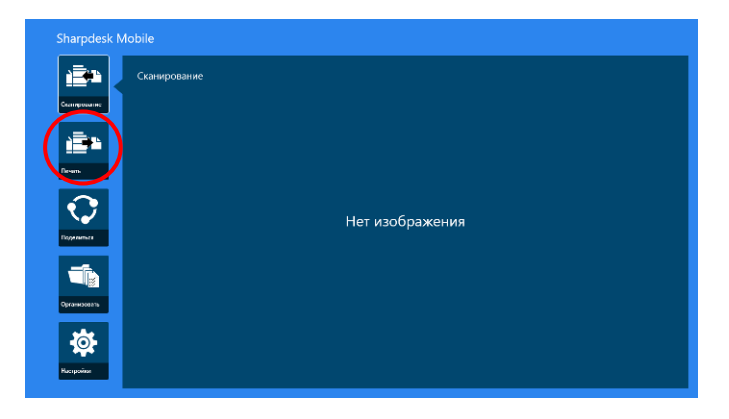

#### <span id="page-29-1"></span>**9.1 Печать сохраненного документа в этом приложении**

Можно напечатать документы, сохраненные в этом приложении.

Поддерживаются форматы файлов JPEG, TIFF, PNG, PDF (включая компактные PDF и

зашифрованные PDF) и Время Ожидания Отправки Задания (сек.)

Примечание. Перейдите на сайт, чтобы получить дополнительные сведения о том, какие модели принтеров могут печатать файлы DOCX, XLSX и PPTX.

I. Нажмите «Выбрать файл».

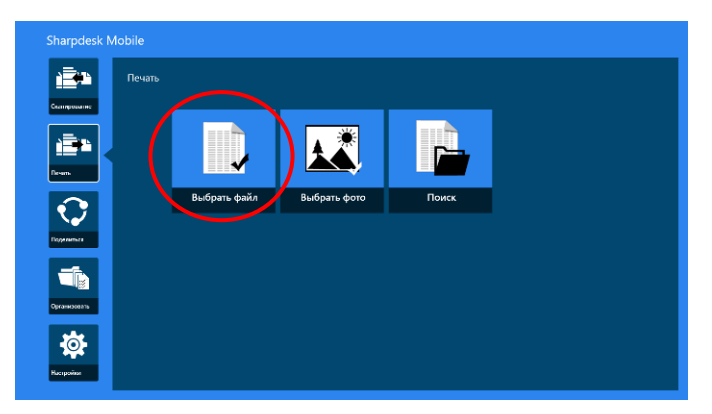

II. Появится список файлов и папок, сохраненных в папке SharpdeskMobile.

См. Раздел [12.1](#page-47-1) об изменении списка файлов/папок или раздел [12.2](#page-49-0) для поиска файлов/папок. Выберите файл, чтобы предварительно просмотреть его и выбрать настройки печати.

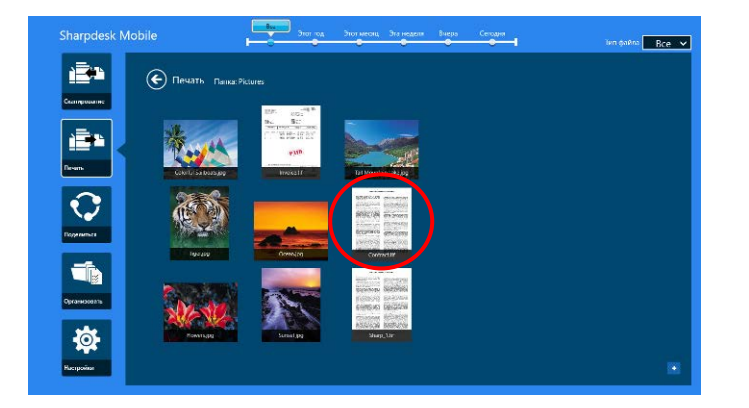

 Чтобы напечатать сразу несколько файлов, проведите пальцем вверх по нужным файлам, чтобы на них появилась отметка «», а затем нажмите «Напечатать несколько файлов».

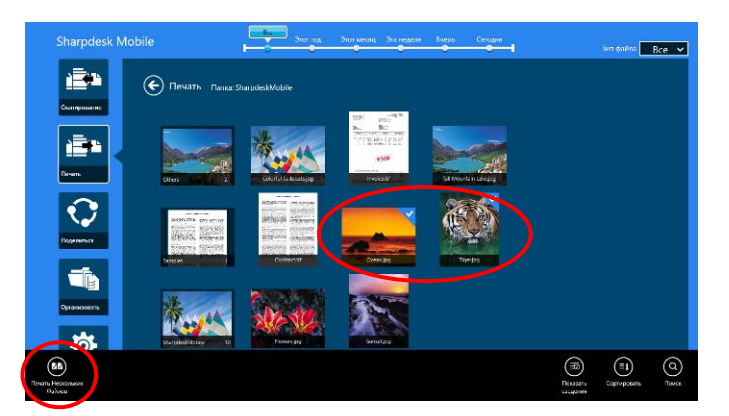

Примечание. При печати нескольких файлов они будут печататься в порядке выбора. При возникновении ошибки во время печати нескольких файлов (передача задания), будут распечатаны только те файлы, которые были отправлены до возникновения ошибки.

III. Подробнее о предварительном просмотре см. в разделе [12.3.](#page-50-0)

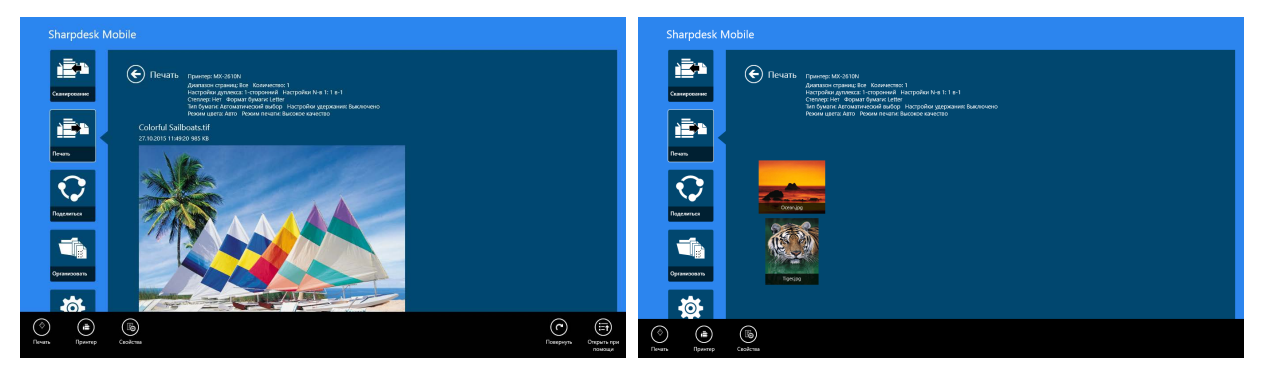

(Для нескольких файлов)

<span id="page-31-0"></span>IV. Доступны следующие настройки печати.

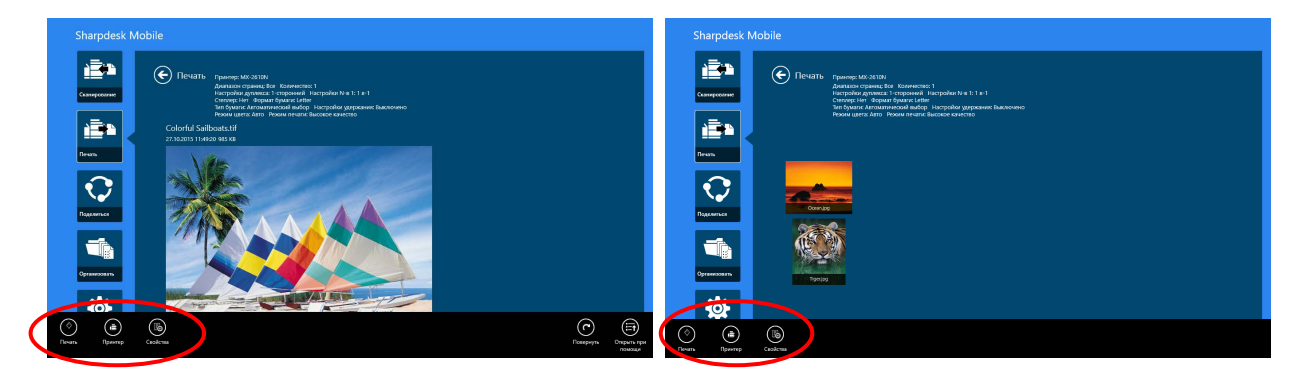

(Для нескольких файлов)

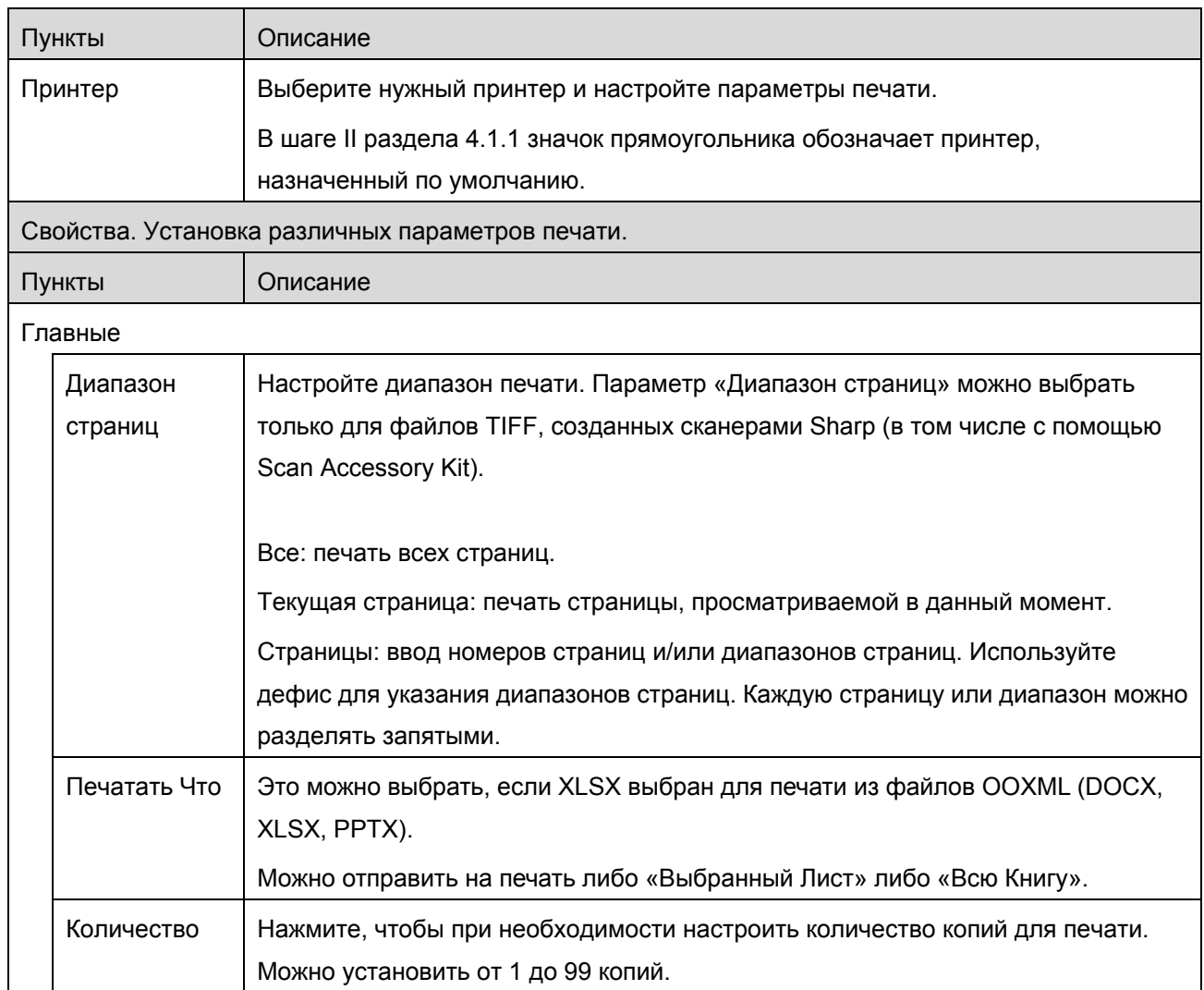

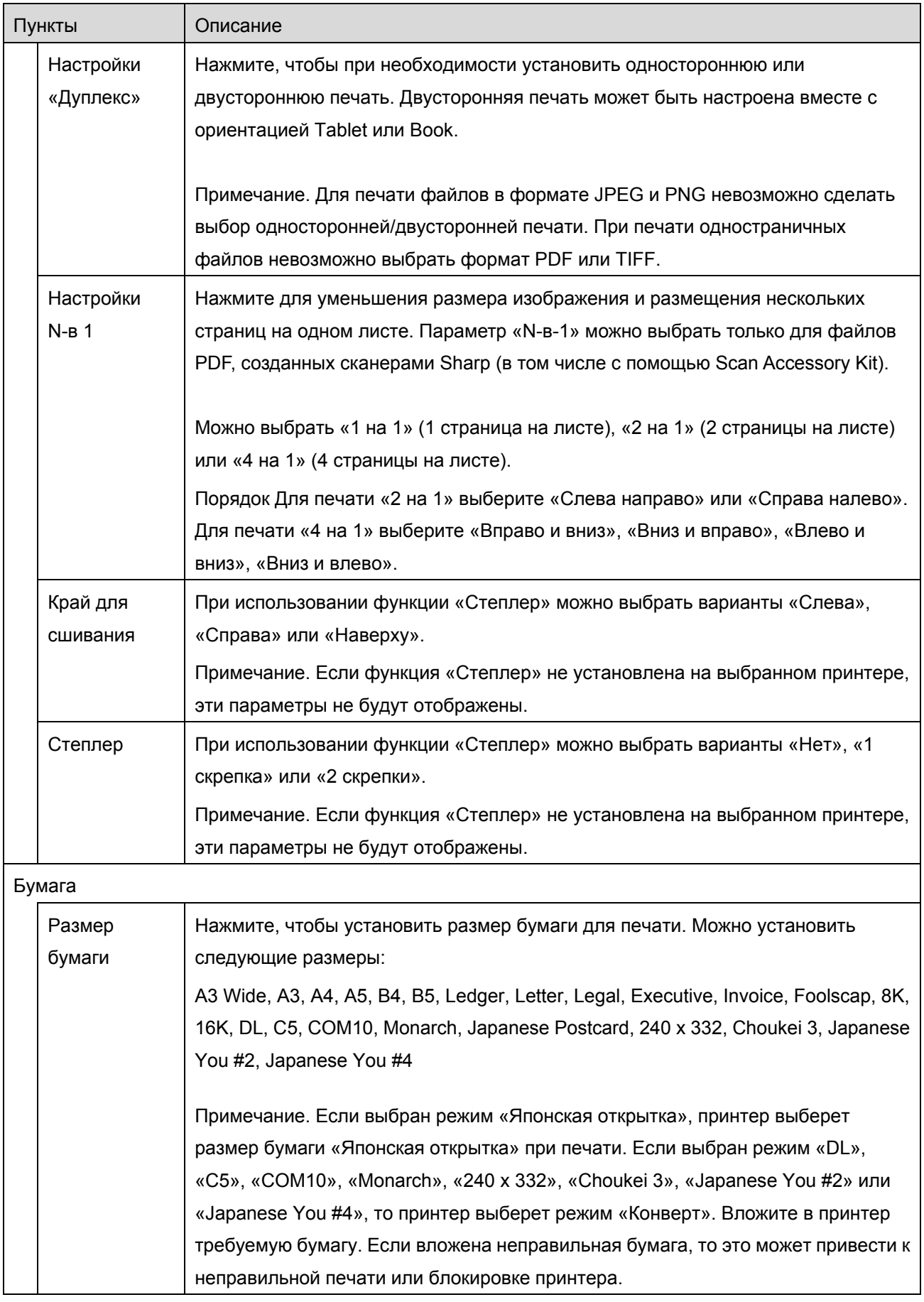

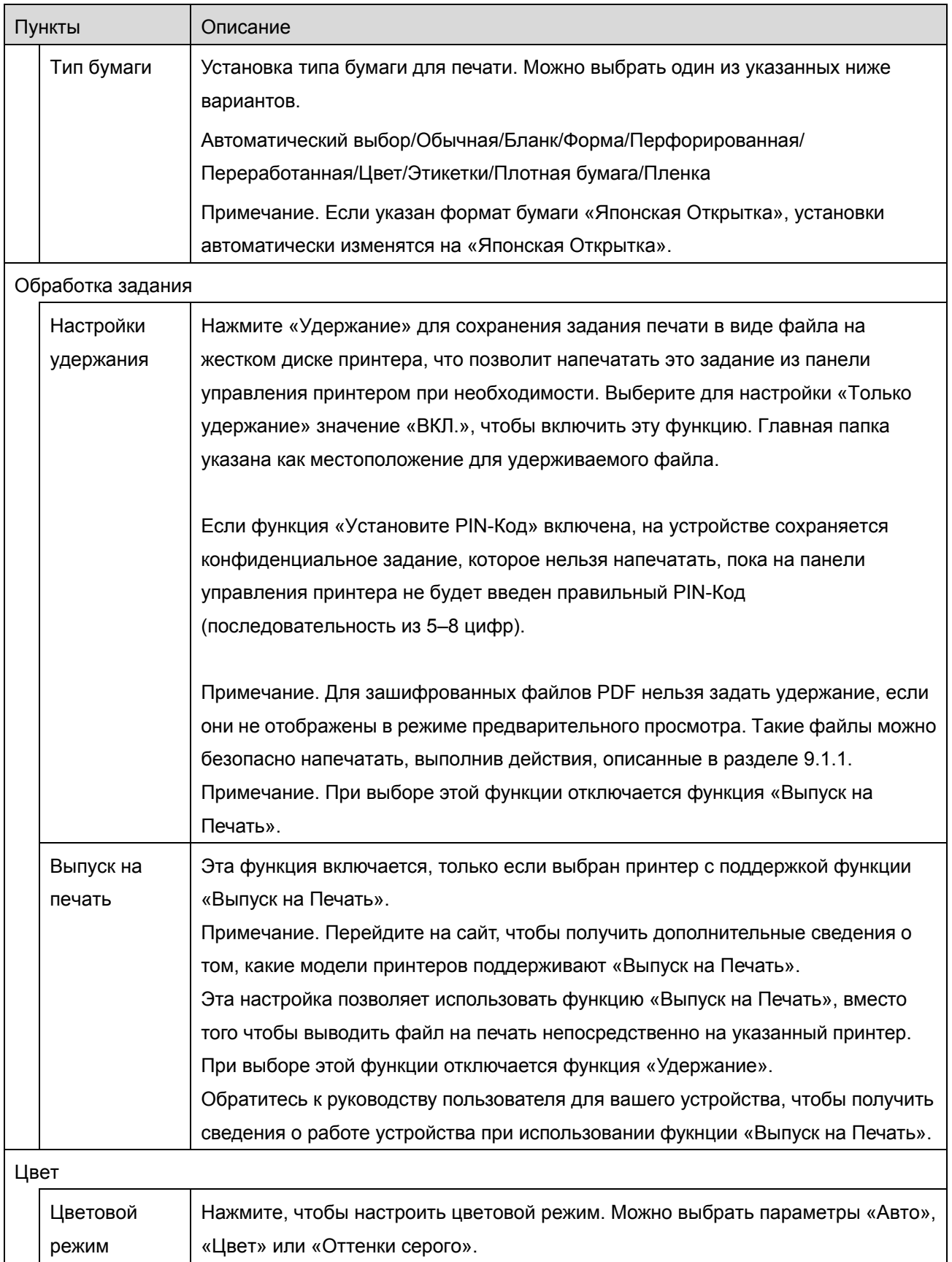

V. Нажмите «Печать».

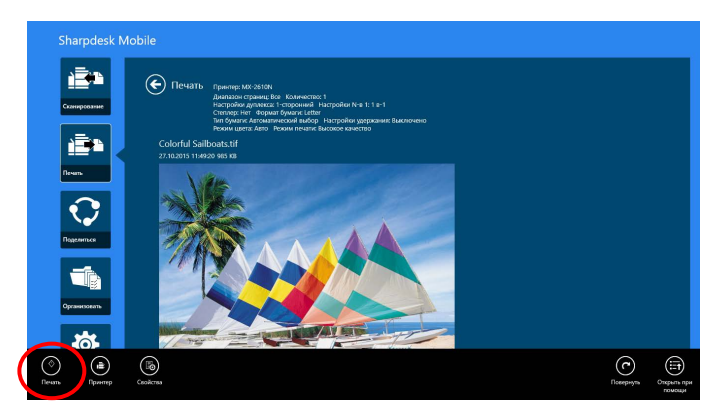

Появится диалоговое окно «Начать печать?». Нажмите OK, чтобы напечатать изображение. Примечание. Если выбранный принтер не содержит нужных параметров печати файла, появится сообщение об ошибке. Выберите другой принтер.

#### <span id="page-34-0"></span>**9.1.1 Печать шифрованного файла PDF**

Для печати шифрованного файла PDF выполните следующее.

Примечание. Следующее действие является примером для MX-2610N/MX-3110N/MX-3610N. Шаги при печати могут изменяться в зависимости от модели принтера.

I. Появится диалоговое окно «Данные шифрованного файла PDF находятся в очереди печати». Нажмите OK.

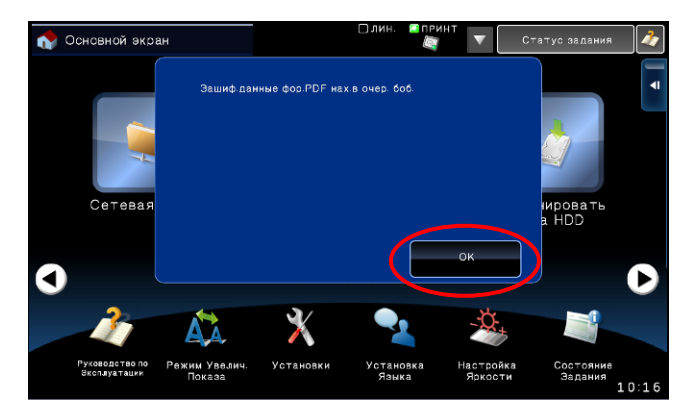

- Основной экран .<br>Статус Ġ. Сетевая Папка Ftr Поиск файла<br>на HDD Ска a  $\bullet$  $\bullet$  $\blacksquare$ F  $\bullet$ Ж A. Установк Режим Увели<br>Показа  $y_{cT}$
- II. Нажмите «Состояние задания».

III. Выберите вкладку «Печать» и нажмите «Очередь».

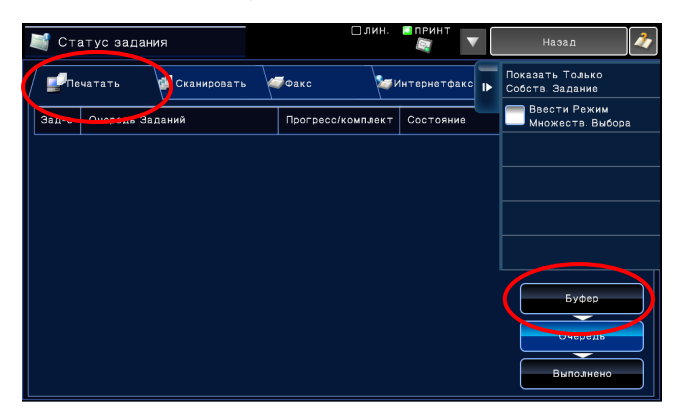

IV. Появится список заданий печати, полученных из этого приложения. Выберите задание и нажмите «Ввести пароль для шифрованного файла PDF» на рабочей панели.

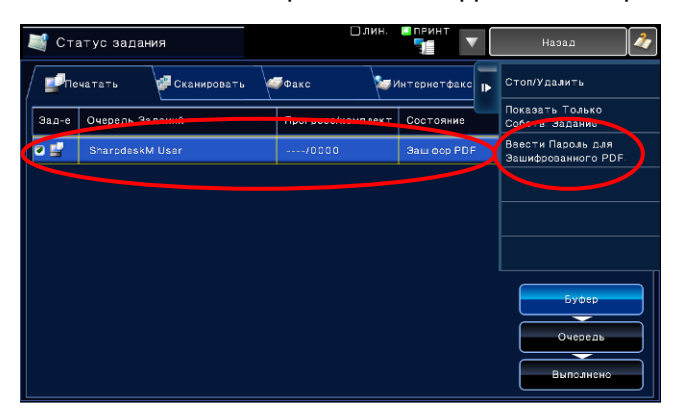

V. Появится диалоговое окно«Введите пароль». Нажмите OK, чтобы начать печать.

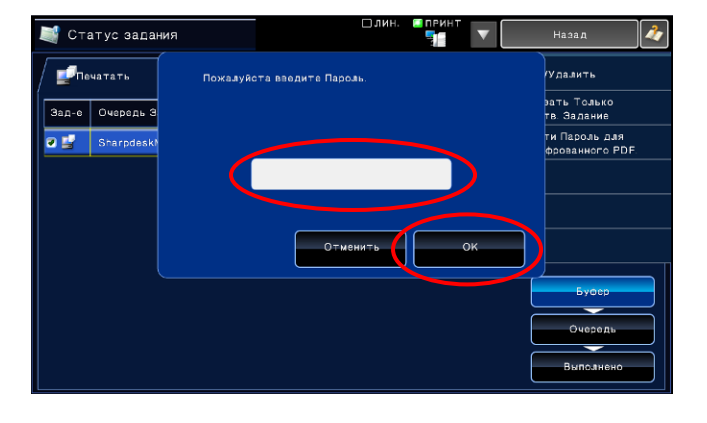

#### <span id="page-36-0"></span>**9.2 Печать фотоизображения**

Фотографии в папке «Изображения» на вашем мобильном устройстве могут быть распечатаны. Примечание. Могут быть напечатаны файлы в формате JPEG, TIFF и PNG.

I. Нажмите «Выбрать фото».

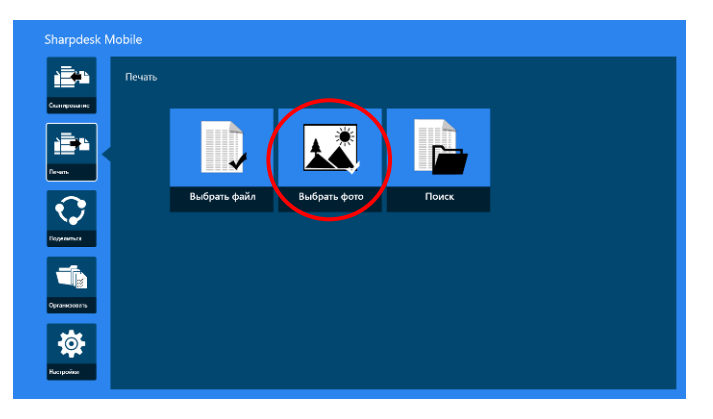

II. Появится список фотоизображений, сохраненных на мобильном устройстве. Щелкните эскиз для предварительного просмотра изображения.

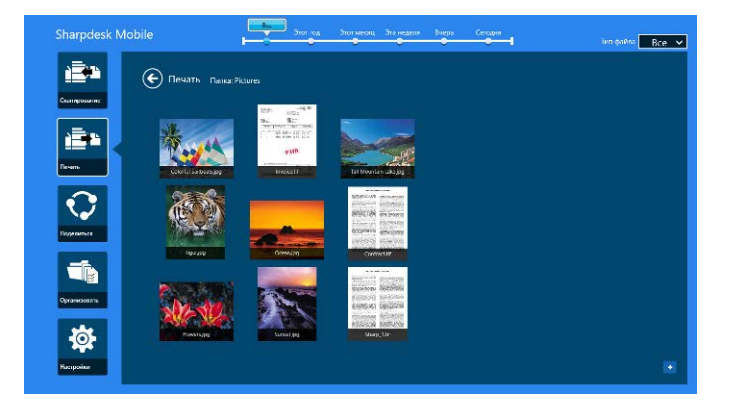

Примечание. Предварительный просмотр невозможен, если в мобильном устройстве недостаточно памяти.

III. Перейдите к шагу [IV](#page-31-0) в разделе [9.1](#page-29-1) для последующих действий.

#### <span id="page-37-0"></span>**9.3 Печать веб-страниц**

Можно также печатать веб-страницы, открытые в Internet Explorer в интерфейсе Windows 8 (коснитесь плитки «Internet Explorer») или в Microsoft Edge в интерфейсе Windows 10 (коснитесь плитки «Microsoft Edge»). За один раз можно отправить на печать только одну веб-страницу.

Примечание. С помощью приложения Sharpdesk Mobile нельзя распечатать веб-страницу, используя браузер Internet Explorer в режиме рабочего стола.

I. Чтобы открыть веб-страницу, введите URL страницы в Internet Explorer (или Microsoft Edge).

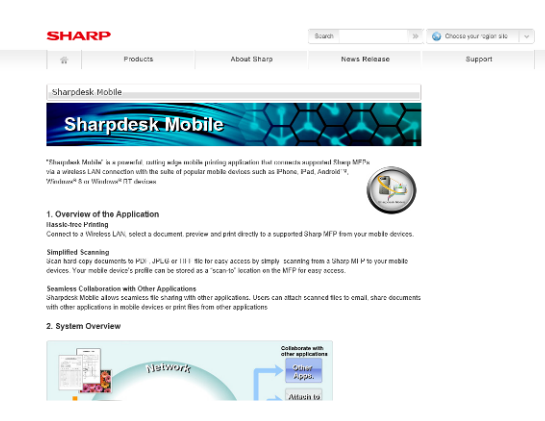

II. Смахните от правого края экрана, чтобы открыть Charm, а затем нажмите «Общий доступ». В Microsoft Edge коситесь значка «Поделиться» справа от адресной строки.

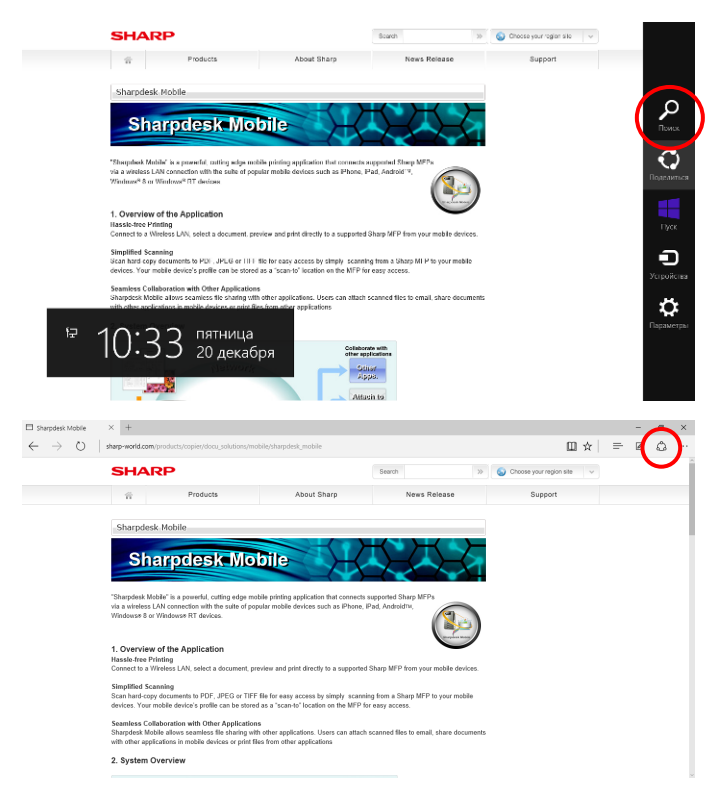

III. В окне «Share charm» появится список доступных приложений. Выберите приложение Sharpdesk Mobile.

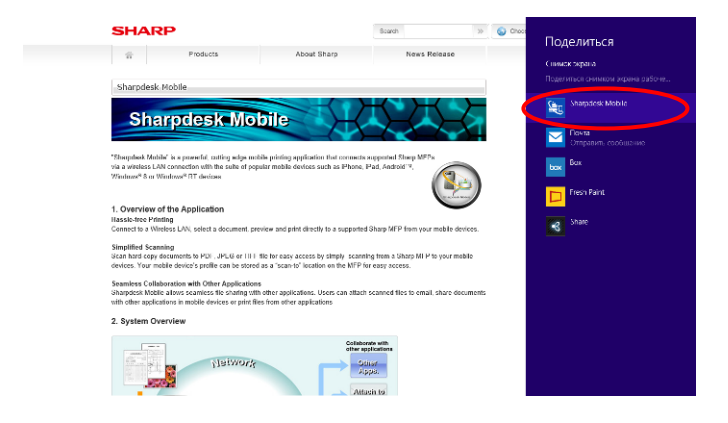

IV. Приложение Sharpdesk Mobile откроется в Share charm. Нажмите «Печать» на панели приложения.

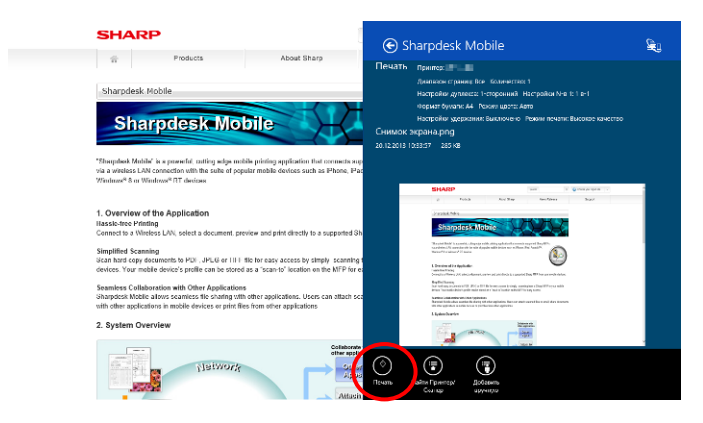

V. Перейдите к шагу [IV](#page-31-0) в разделе [9.1](#page-29-1) для последующих действий.

#### <span id="page-39-0"></span>**9.4 Печать электронных сообщений**

Можно напечатать электронные сообщения, полученные в стандартном почтовом приложении.

Примечание. Для получения электронных сообщений на мобильном устройстве требуется подключение к Интернету.

Примечание. Из этого приложения невозможно отправлять электронные сообщения.

Примечание. Эта функция отсутствует в Windows 10.

За один раз можно напечатать только одно электронное сообщение.

Шаги [I](#page-39-1)–[IV](#page-40-0) выполняются в почтовом приложении.

<span id="page-39-1"></span>I. Откройте электронное сообщение в почтовом приложении (нажмите или щелкните значок [Mail] на экране запуска).

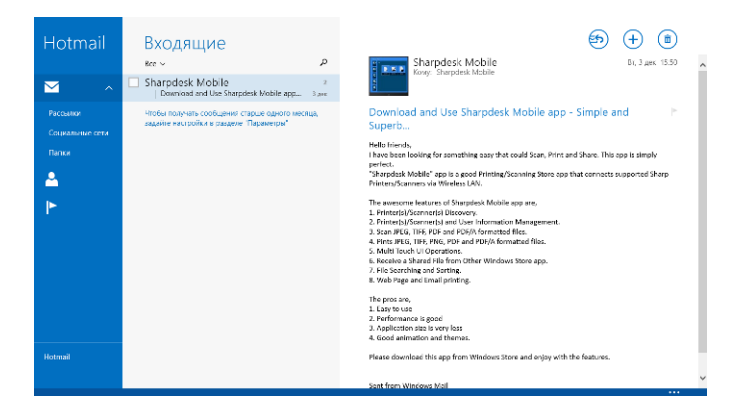

II. Перетягиванием с помощью пальца или мыши выберите область печати электронного сообщения.

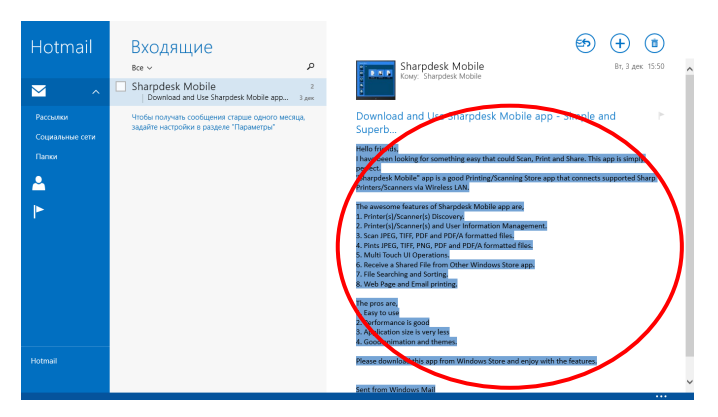

III. Смахните от правого края экрана, чтобы открыть Charm, а затем нажмите «Общий доступ».

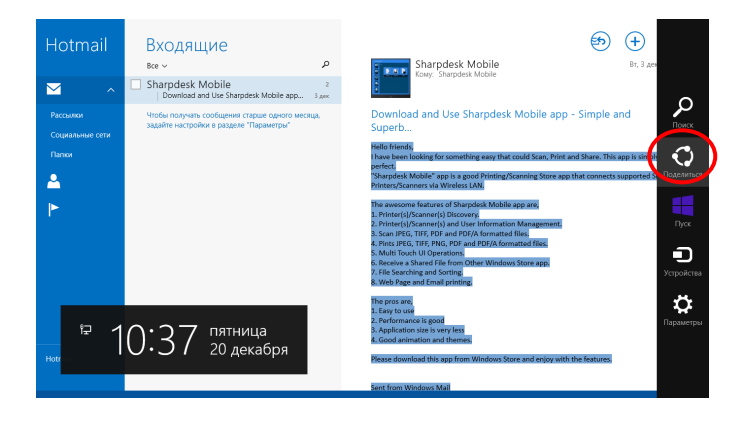

<span id="page-40-0"></span>IV. В окне «Share charm» появится список доступных приложений. Выберите приложение Sharpdesk Mobile.

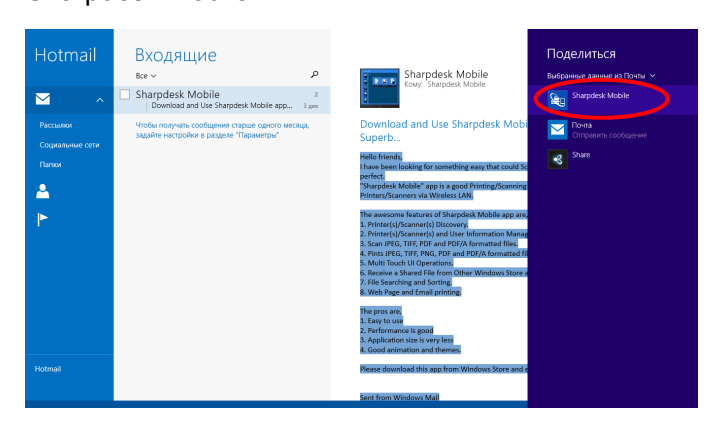

V. Приложение Sharpdesk Mobile откроется в Share charm. Нажмите «Печать» на панели приложения.

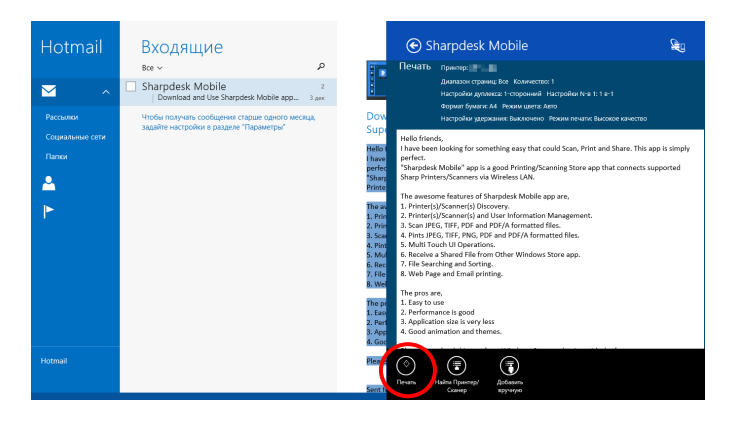

VI. Перейдите к шагу [IV](#page-31-0) в разделе [9.1](#page-29-1) для последующих действий.

#### <span id="page-41-0"></span>**9.5 Печать документов из других папок**

Можно напечатать документы, сохраненные на мобильном устройстве не в папке SharpdeskMobile.

Поддерживаются форматы файлов JPEG, TIFF, PNG, PDF (включая компактные PDF и зашифрованные PDF) и Время Ожидания Отправки Задания (сек.).

I. Нажмите «Открыть».

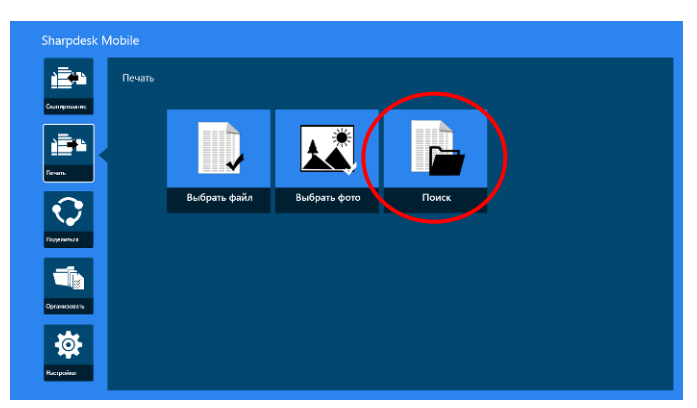

II. Приводится список файлов и папок в папке «Документы» (папка «SharpdeskMobile» на Windows 10). В Windows 10 для выбора файла используется меню «Открыть файл». Можно открыть любую папку на устройстве, к которому имеется доступ, при этом будет отображен перечень файлов только поддерживаемого формата.

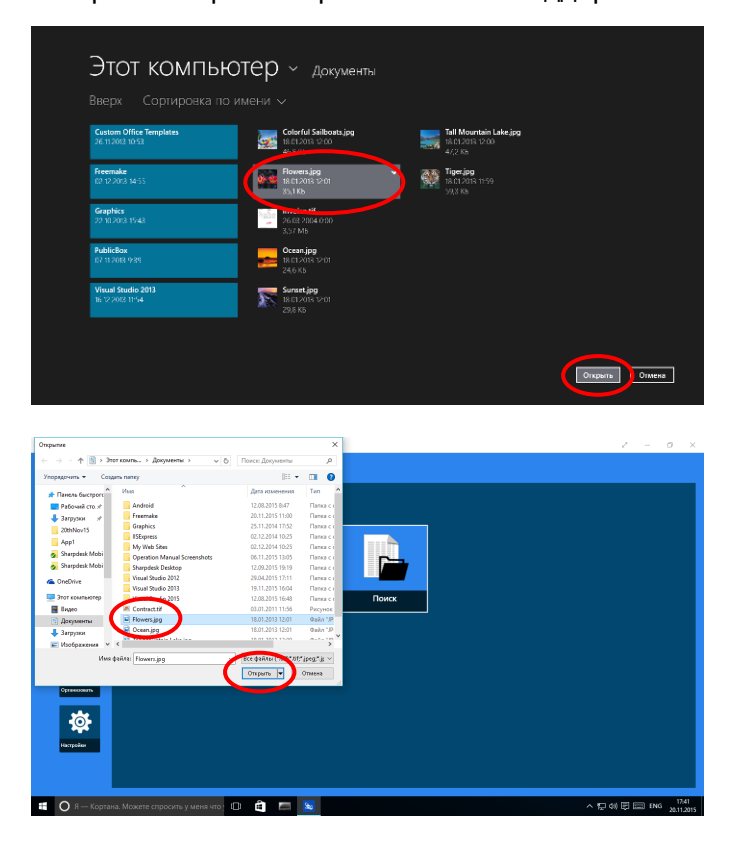

III. Щелкните для выбора файла и нажмите «Открыть». Откроется окно предварительного просмотра выбранного файла.

Подробнее о предварительном просмотре см. в разделе [12.3.](#page-50-0)

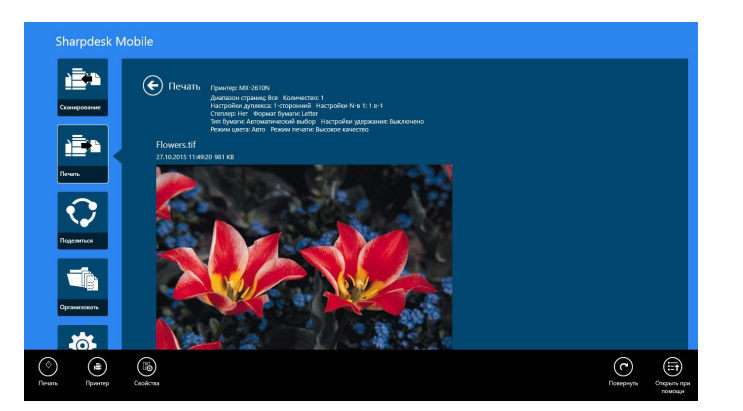

IV. Перейдите к шагу [IV](#page-31-0) в разделе [9.1](#page-29-1) для последующих действий.

## <span id="page-43-0"></span>**10 Прикрепление к электронной почте**

Сохраненные в приложении документы могут быть прикреплены к сообщению электронной почты.

Примечание. Необходимо заранее настроить почтовое приложение.

I. На главном экране нажмите «Общий доступ».

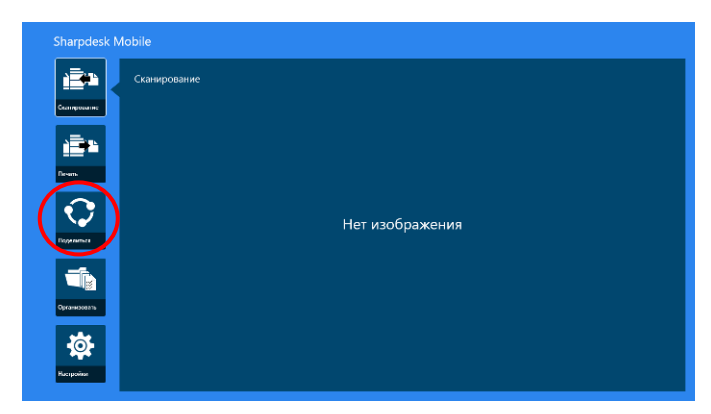

II. Коснитесь пункта «Выбрать файл», чтобы выбрать файл из папки «SharpdeskMobile». Коснитесь «Выбрать фотографию», чтобы выбрать фотографию из папки «Изображения», либо коснитесь «Обзор», чтобы выбрать файл из любой папки (по умолчанию — «Документы») на вашем устройстве.

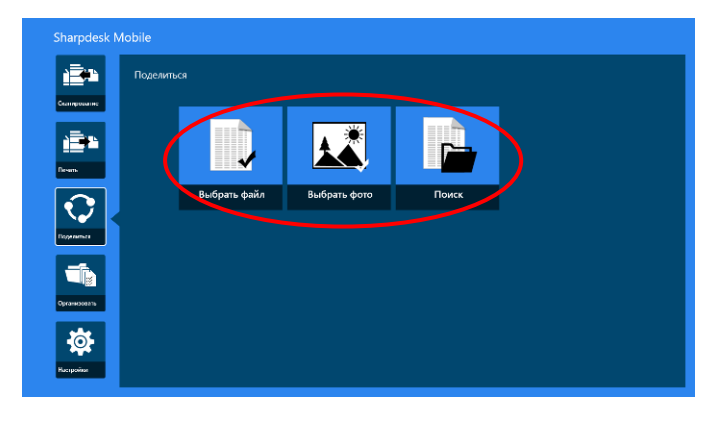

Откроется окно предварительного просмотра выбранного файла. Подробнее о предварительном просмотре см. в разделе [12.3.](#page-50-0)

III. Нажмите «Общий доступ» на панели приложения, после чего в правой части экрана появится список доступных приложений. Нажмите любое приложение электронной почты в списке – запустится выбранное приложение электронной почты, и электронное сообщение с прикрепленным файлом отобразится в Share charm. Закончив составлять электронное сообщение, отправьте его.

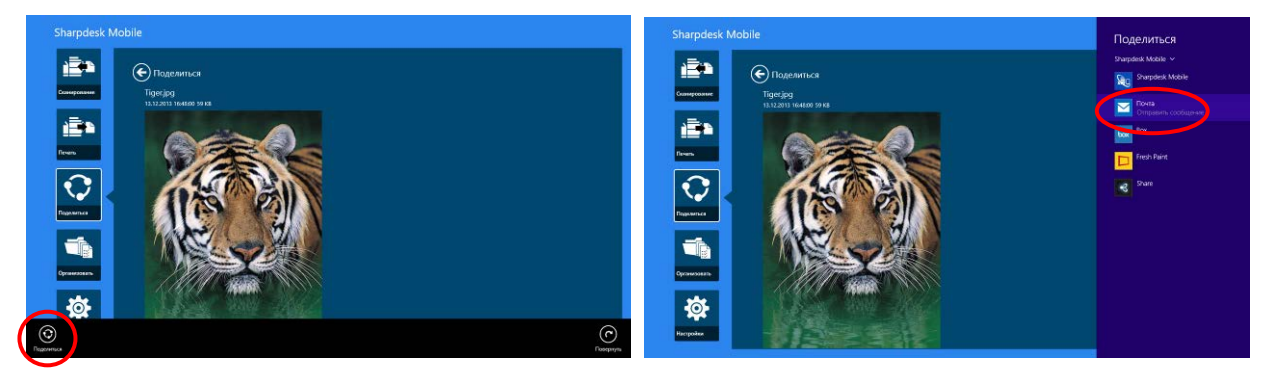

Примечание. Данное приложение может открывать общий доступ к документам только при помощи приложений из магазина Windows® Store.

## <span id="page-45-0"></span>**11 Передача в другое приложение**

Сохраненные в приложении документы могут быть переданы в другое приложение.

I. На главном экране нажмите «Общий доступ».

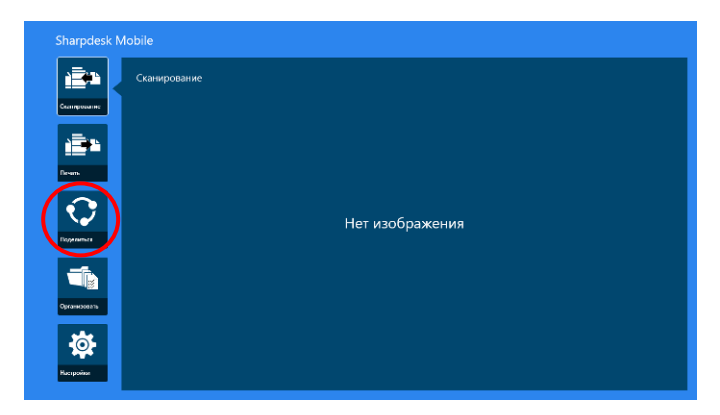

II. Коснитесь пункта «Выбрать файл», чтобы выбрать файл из папки «SharpdeskMobile». Коснитесь «Выбрать фотографию», чтобы выбрать фотографию из папки «Изображения», либо коснитесь «Обзор», чтобы выбрать файл из любой папки (по умолчанию — «Документы») на вашем устройстве.

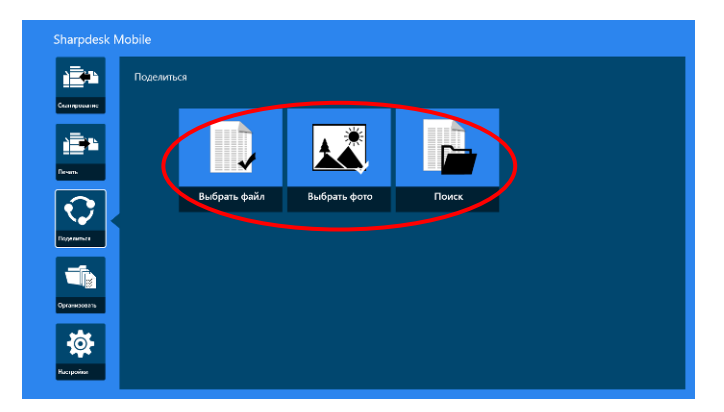

Откроется окно предварительного просмотра выбранного файла. Подробнее о предварительном просмотре см. в разделе [12.3.](#page-50-0)

III. Нажмите «Общий доступ» на панели приложения.

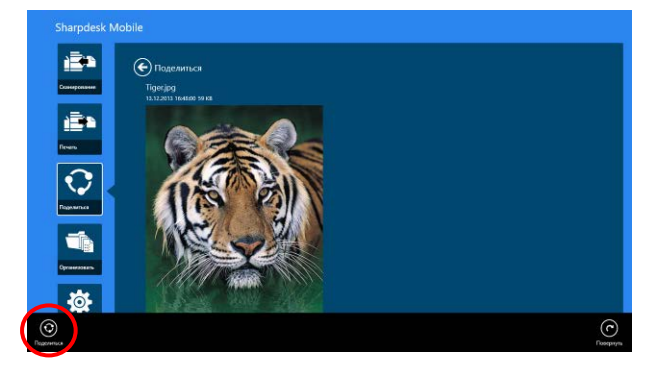

IV. Появится список доступных приложений.

Чтобы отправить файл в другое приложение, выберите приложение из списка.

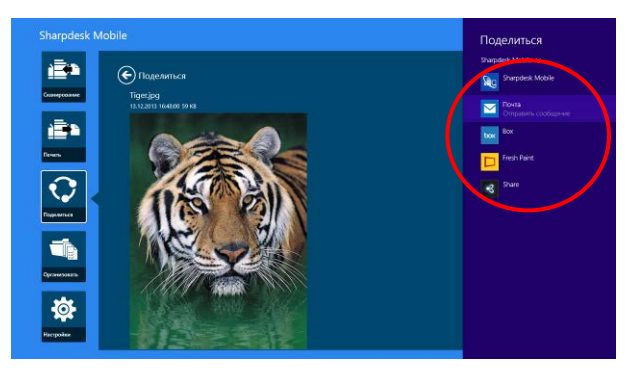

## <span id="page-47-0"></span>**12 Управление файлами**

Можно управлять файлами или папками, сохраненными в приложении. Доступные действия включают составление списка файлов и папок, сохраненных в приложении, поиск файлов и папок, предварительный просмотр файлов, изменение имени файла/папки, перемещение, удаление или создание папки.

Нажмите «Управление файлами» в главном окне.

Коснитесь «Выбрать файл», чтобы просмотреть файлы в папке «SharpdeskMobile». Коснитесь «Выбрать фотографию», чтобы выбрать фотографию из папки «Изображения». Коснитесь «Обзор», чтобы выбрать файл из папки (по умолчанию — «Документы») на вашем устройстве.

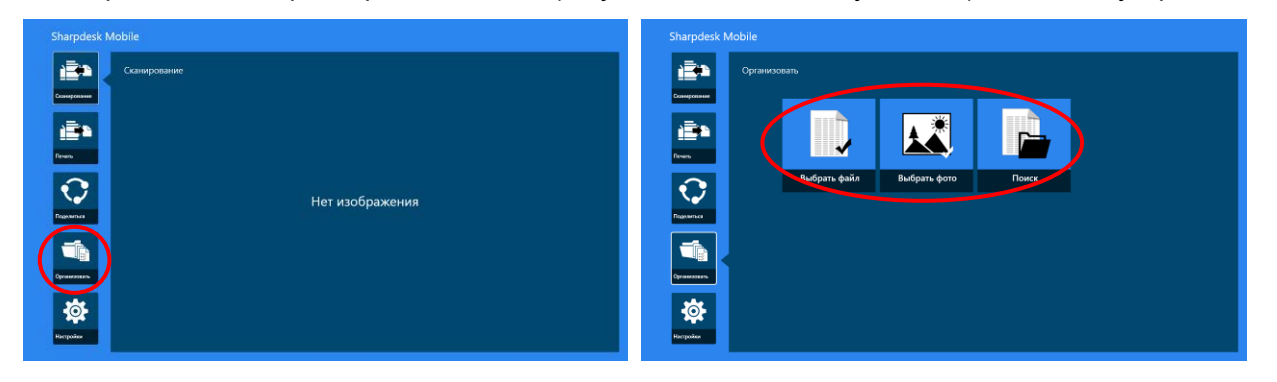

Появится список файлов и папок, находящихся в этом приложении.

<span id="page-47-1"></span>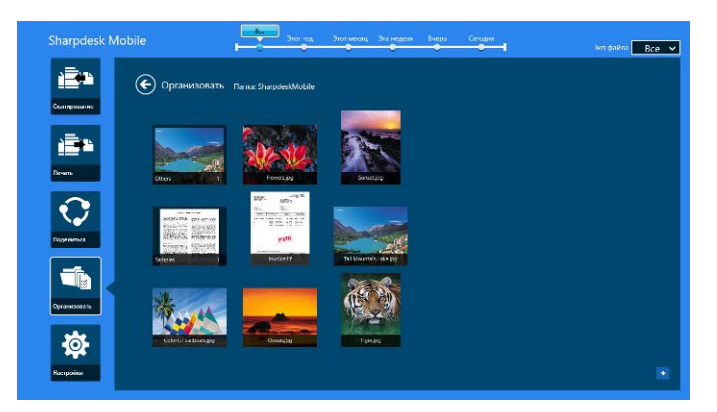

#### **12.1 Изменение списка файлов/папок**

Можно изменять настройки хранения для файлов и папок, выполнять поиск файлов и папок, сортировать списки файлов и папок или переключать вид.

Примечание. Сведения о поиске файлов и папок см. в разделе [12.2.](#page-49-0)

Примечание. Отсутствует возможность переключения памяти для хранения файлов/папок.

Чтобы отсортировать список файлов и папок, проведите пальцем вверх от нижнего края экрана, либо щелкните правой кнопкой мыши, чтобы открыть панель приложений (в Windows 10 панель приложений можно открыть, коснувшись верхнего левого угла панели плиток, а затем открыв меню «Команды приложений»).

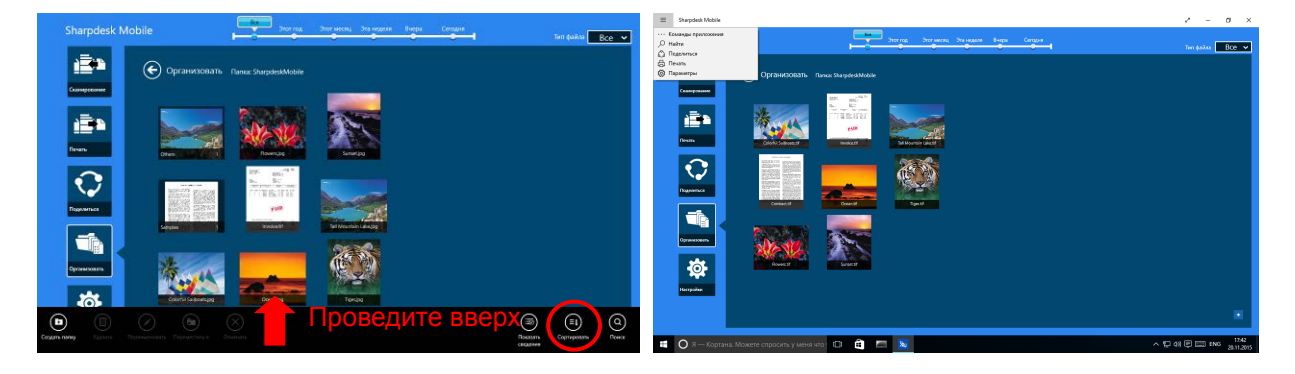

Нажмите «Сортировать файлы». Критерии «Имя», «Тип», «Размер», «Дата создания» или «Дата изменения» могут быть выбраны в качестве условия сортировки. Критерии «По возрастанию» или «По убыванию» могут быть выбраны в качестве порядка сортировки.

Примечание. Критерий «Тип» может быть выбран, только если в качестве фильтра типов файлов выбрано «Все».

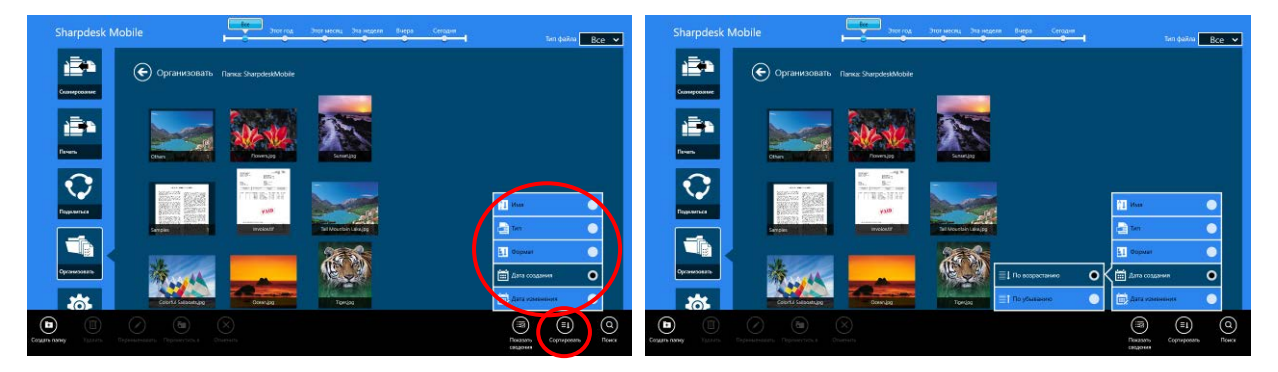

Существует два способа фильтрации списка файлов/папок.

 Нажав на фильтр временной шкалы вверху экрана, список можно отфильтровать по времени создания файлов или папок.

«Нормальный вид» и «Структурный вид»: можно выбрать критерии «Все», «В этом году», «В этом месяце», «На этой неделе», «Вчера» и «Сегодня» (по умолчанию выбран критерий «Сегодня»).

«Календарный вид» и «Круговой вид»: можно выбрать критерии «Год», «Месяц», «Неделя» и «День» (по умолчанию выбран критерий «День»).

 Нажав на фильтр типов файлов в правой верхней части экрана, список можно отфильтровать по типу файлов. Можно выбрать типы файлов PDF, JPEG, TIFF, PNG, DOCX, XLSX, PPTX и «ВСЕ» (по умолчанию выбрано «ВСЕ»).

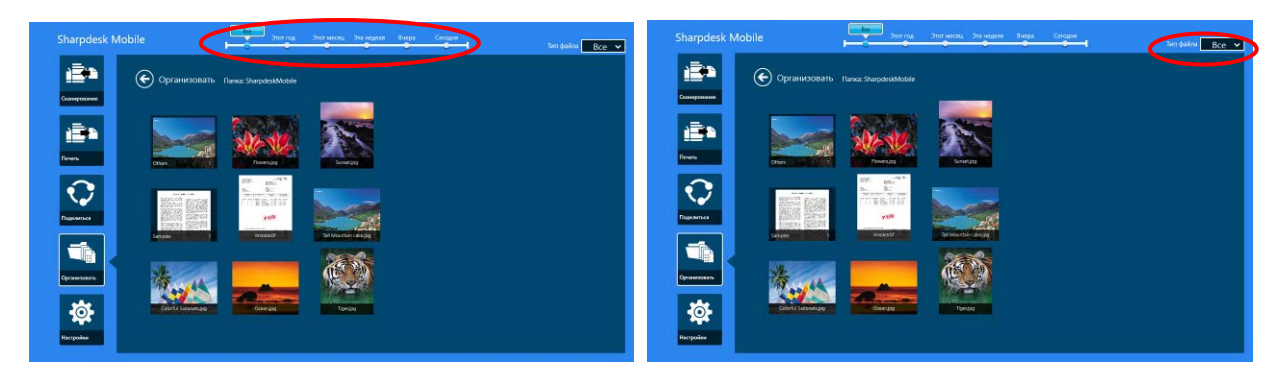

#### <span id="page-49-0"></span>**12.2 Поиск файлов/папок**

Проведите пальцем вверх от нижней части экрана, либо щелкните правой кнопкой мыши, чтобы открыть панель приложений, и коснитесь пункта «Поиск». Этот метод подходит для Windows 8.1, но в Windows 10 нужно коснуться или щелкнуть кнопкой мыши по левому углу панели плиток, чтобы открыть меню, а затем выбрать «Поиск», чтобы открылась чудо-кнопка «Поиск».

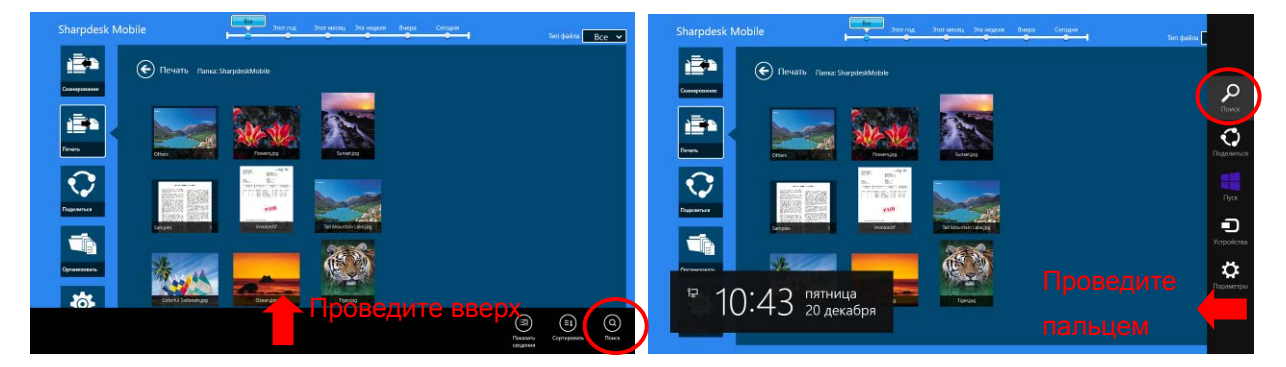

В Windows 10 коснитесь левого угла панели плиток, чтобы открыть меню, и нажмите «Поиск», чтобы открыть чудо-кнопку «Поиск».

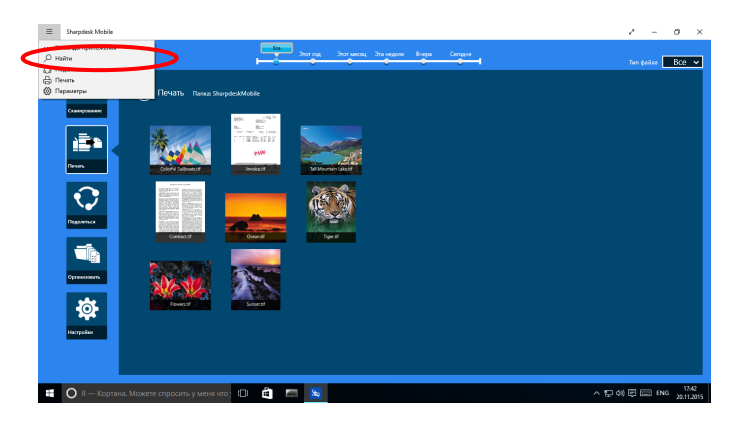

Появится чудо-кнопка поиска файлов. Введите имя нужного файла полностью или частично. Появится список файлов, содержащих введенные символы, в текущей папке и подпапках. Результаты поиска можно отфильтровать с помощью фильтра временной шкалы или типов файлов.

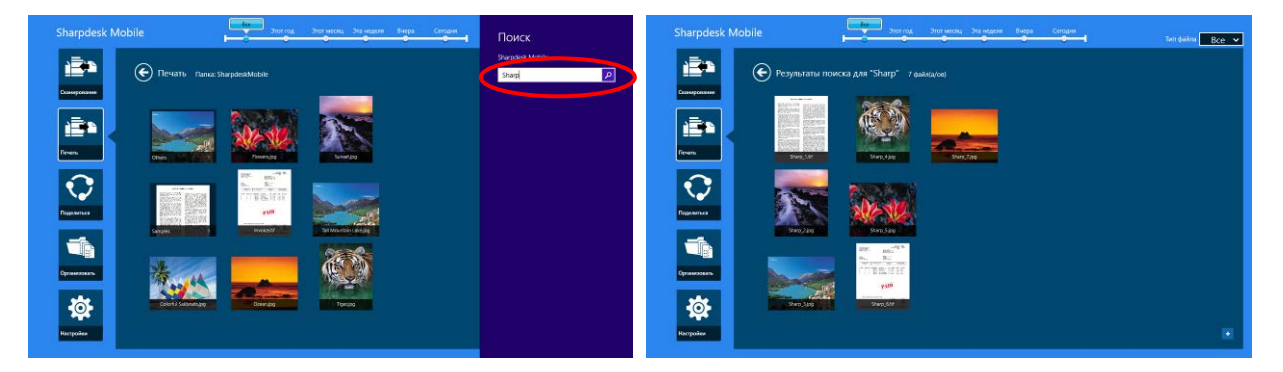

## <span id="page-50-0"></span>**12.3 Предварительный просмотр файла**

Можно предварительно просмотреть файл из списка файлов/папок.

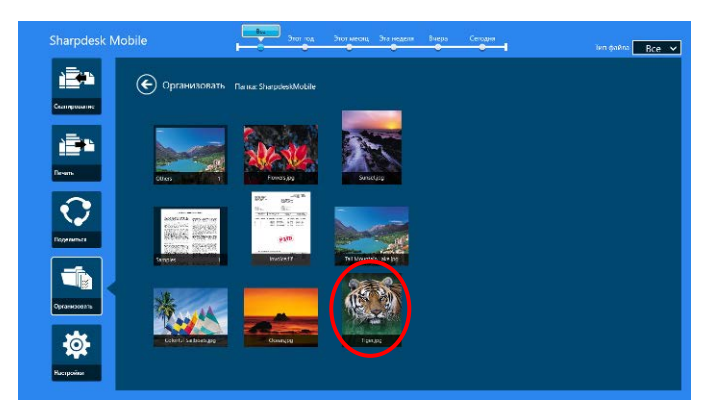

Примечание Предварительный просмотр невозможен, если в мобильном устройстве недостаточно памяти.

При помощи двух пальцев увеличьте или уменьшите изображение для предварительного просмотра. (Увеличить/Уменьшить)

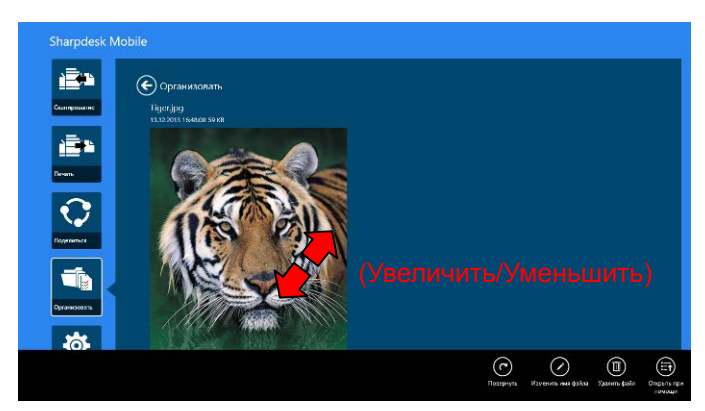

Нажмите кнопку «Повернуть» для поворота изображения на 90 градусов по часовой стрелке.

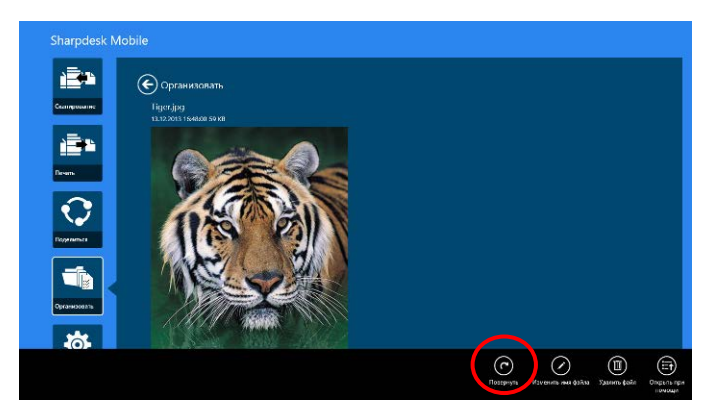

Примечание. Оригинальный размер и/или ориентация изображения сохраняются, даже если после поворота и/или изменения масштаба изображения было выполнено другое действие.

Нажмите «Открыть с помощью», чтобы выбрать соответствующее приложение для предварительного просмотра файла.

<span id="page-51-0"></span>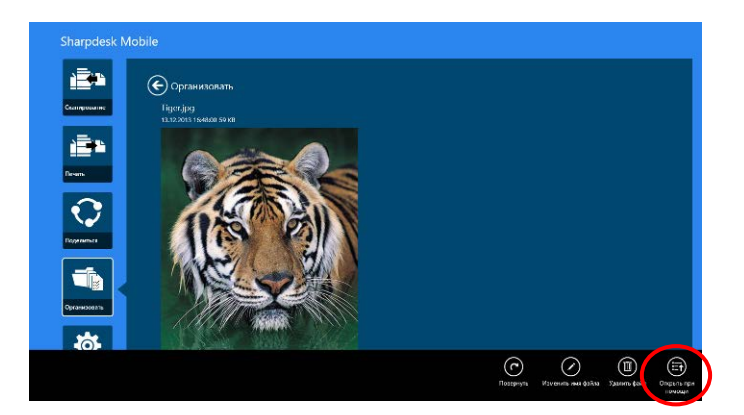

#### **12.4 Изменение имени файла/папки**

Примечание. За одно действие можно переименовать только 1 файл/папку. Невозможно переименовать сразу несколько файлов/папок.

<span id="page-52-0"></span>I. Проведите пальцем вверх по папке или файлу, который вы хотите переименовать. Примечание. Если выбрано несколько файлов/папок, функция «Переименовать» недоступна.

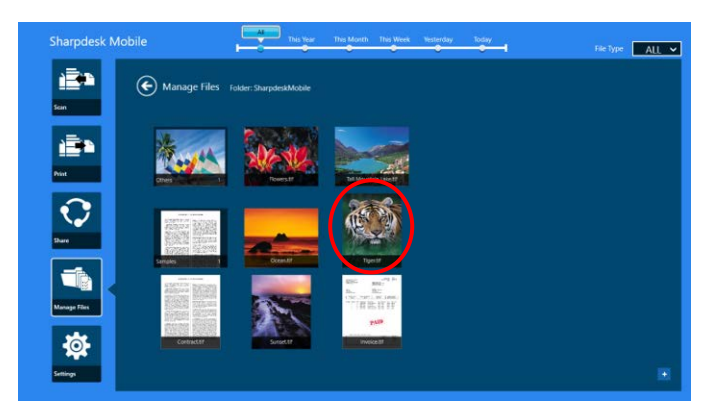

Примечание. При выборе пункта «Открыть» щелкните значок файла и нажмите «Открыть».

II. Нажмите «Переименовать» на панели приложения («Переименовать файл» при открытии файла при помощи кнопки «Открыть»).

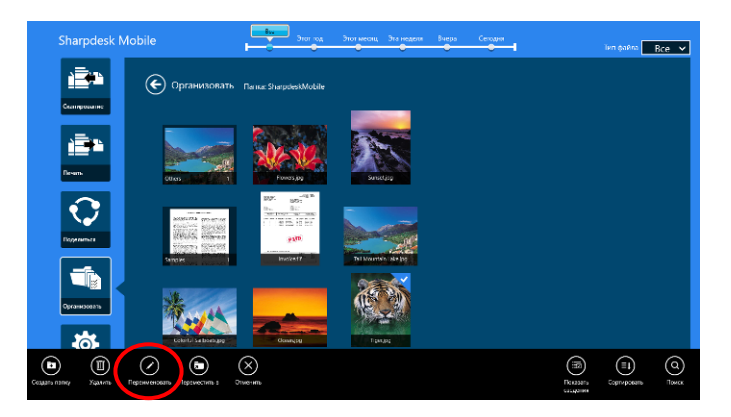

III. Откроется диалоговое окно «Изменить имя файла (папки)». Введите новое имя.

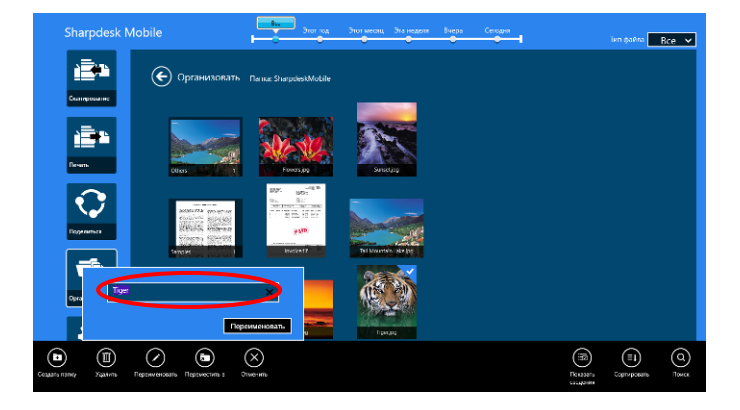

IV. Для переименования нажмите «Переименовать».

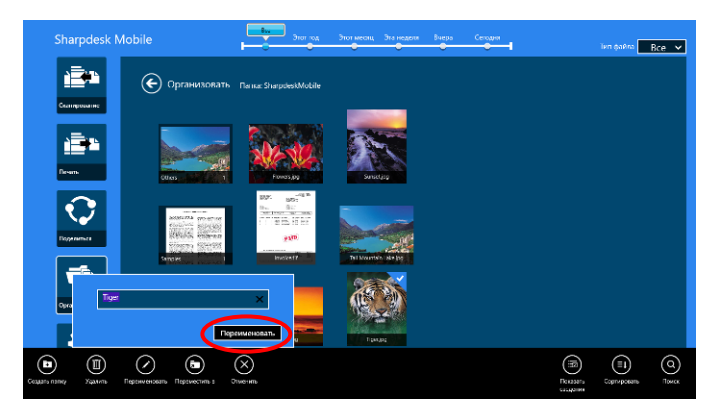

Можно также переименовать файлы, выполнив нижеследующие шаги.

Щелкните файл, который нужно переименовать в шаге [I](#page-52-0).

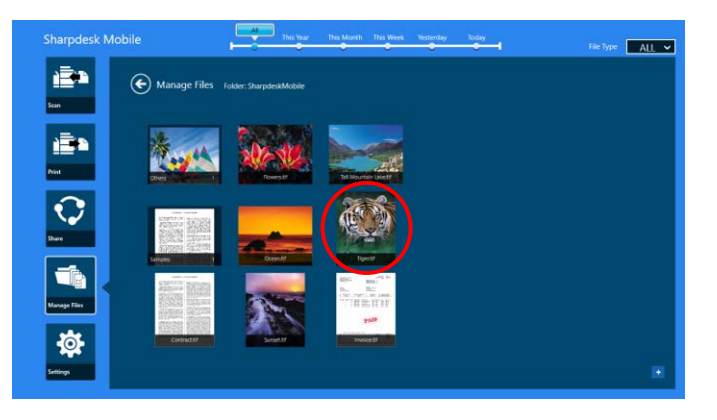

Откроется изображение для предварительного просмотра и панель приложения. Нажмите «Переименовать файл» на панели приложения.

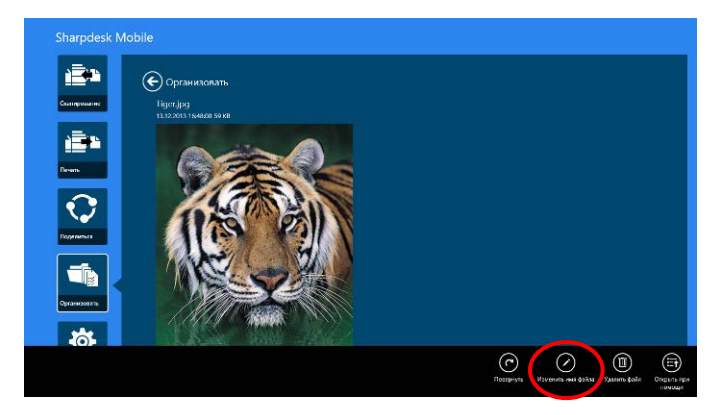

Над изображением появится текстовое поле. Введите новое имя файла.

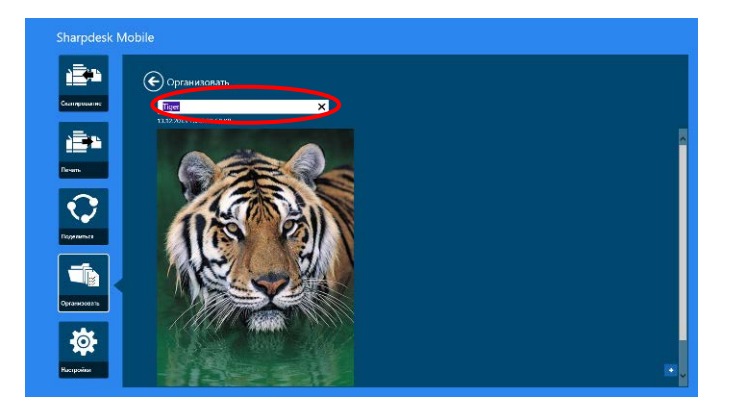

Примечание. Имя расширения файла невозможно изменить.

#### <span id="page-54-0"></span>**12.5 Перемещение файлов/папок**

I. Смахните пальцем по файлам/папкам, которые нужно переместить. Можно выбрать несколько файлов/папок.

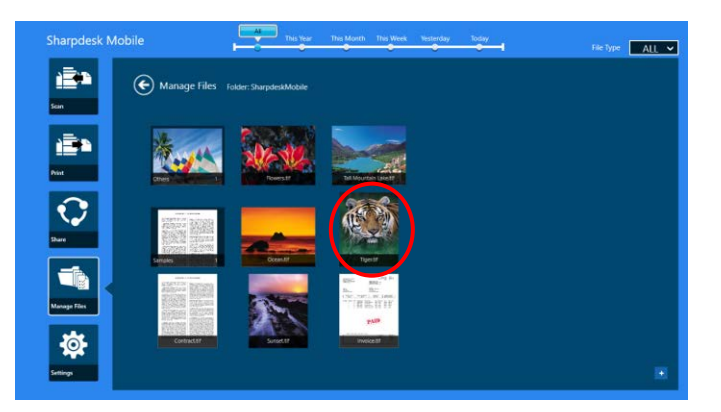

II. Нажмите «Переместить в» на панели приложения.

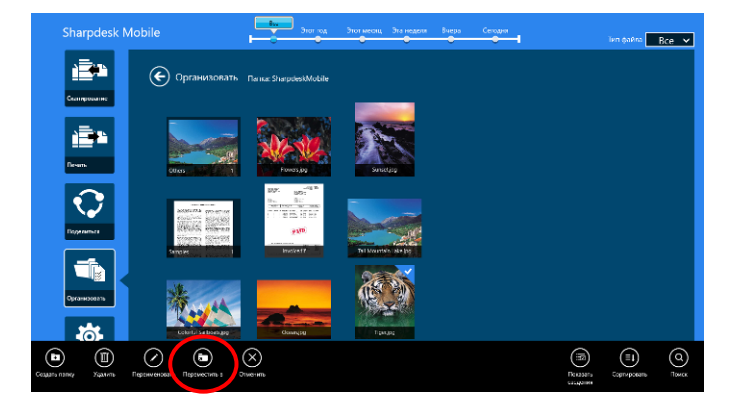

III. Выберите папку назначения. Если выбрана папка SharpdeskMobile, будут отображены файлы и папки из папки SharpdeskMobile. Если выбрана библиотека «Изображения», будут отображены изображения из библиотеки «Изображения». Если выбраны «Другие папки», будут отображены файлы и папки «Мои документы». Перейдите в папку назначения и нажмите «Переместить сюда» для перемещения целевых файлов/папок.

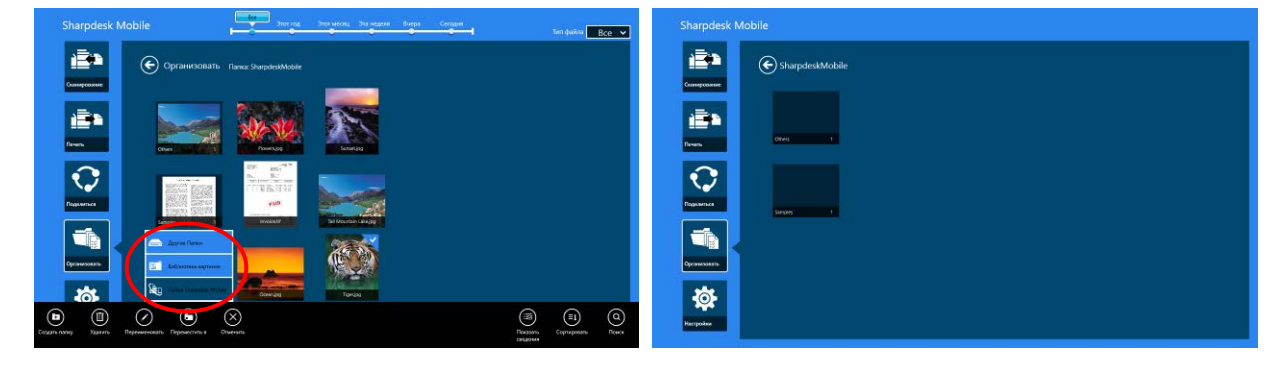

## <span id="page-55-0"></span>**12.6 Удаление файлов/папок**

I. Смахните пальцем по файлам/папкам, которые нужно удалить. Можно выбрать несколько файлов/папок.

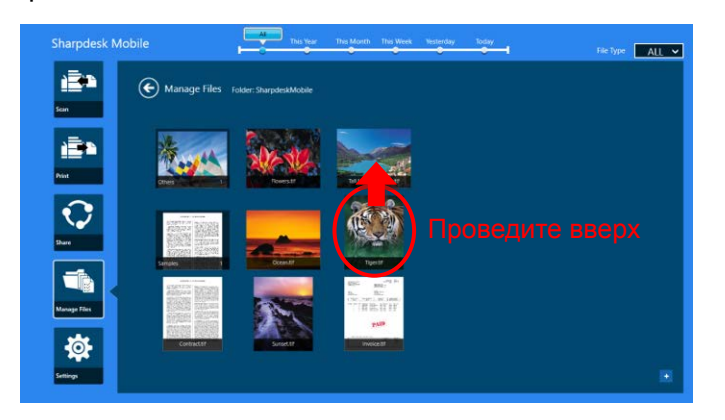

II. Нажмите «Удалить» на панели приложения. Появится диалоговое окно «Вы собираетесь удалить файл/папку», после чего нажмите «Удалить» для удаления выбранных файлов/папок.

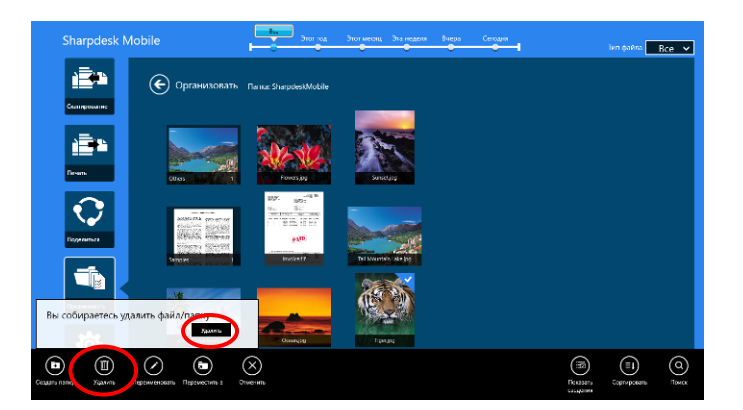

Можно просмотреть файл перед его удалением.

Нажмите «Удалить файл» на экране предварительного просмотра (см. раздел [12.3](#page-50-0)).

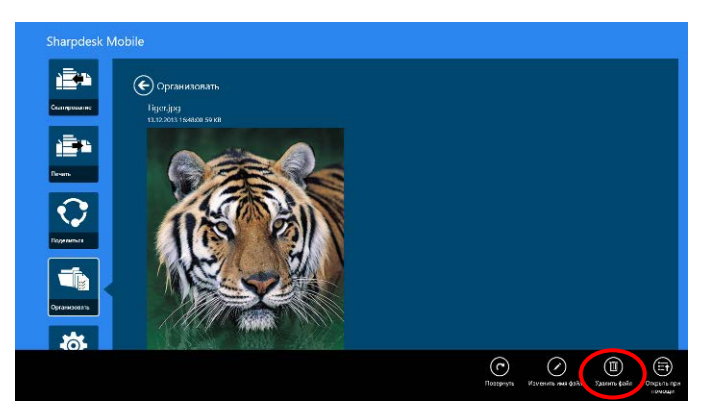

<span id="page-56-0"></span>Примечание. На этом шаге невозможно удалить папки.

#### **12.7 Создание папки**

I. Коснитесь «Выбрать файл», чтобы просмотреть файлы в папке SharpdeskMobile, либо «Выбрать фотографию», чтобы просмотреть изображения в папке «Изображения». Перейдите в папку, в которой вы хотите создать новую папку.

Примечание. Если выбрать «Обзор» в Windows 8.1, создание папок будет недоступно. В Windows 10 отобразится диалоговое окно «Открыть файл», и в нем можно создать папку.

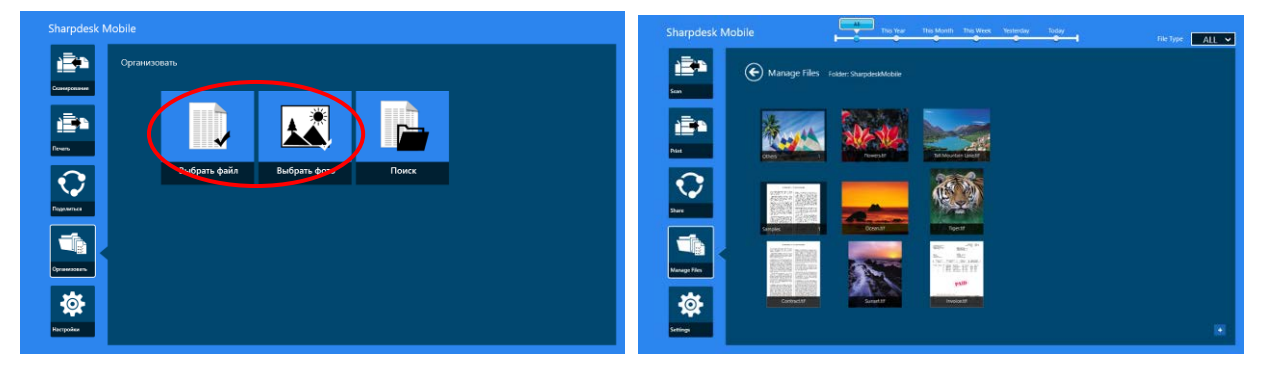

II. Нажмите «Создать папку» на панели приложения.

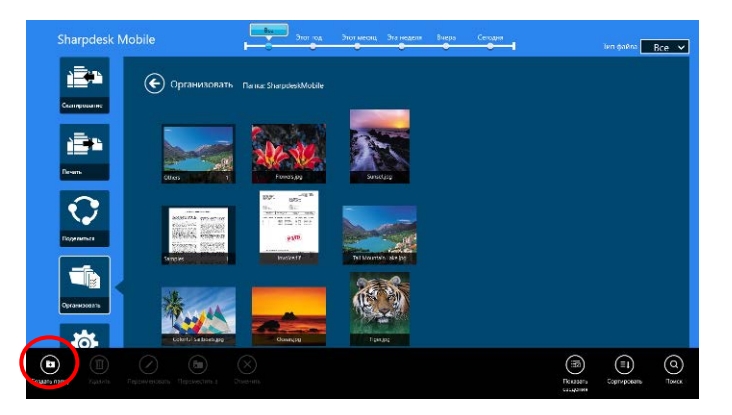

III. Появится диалоговое окно «Создать папку». Введите название новой папки, затем нажмите «Создать папку», чтобы создать папку.

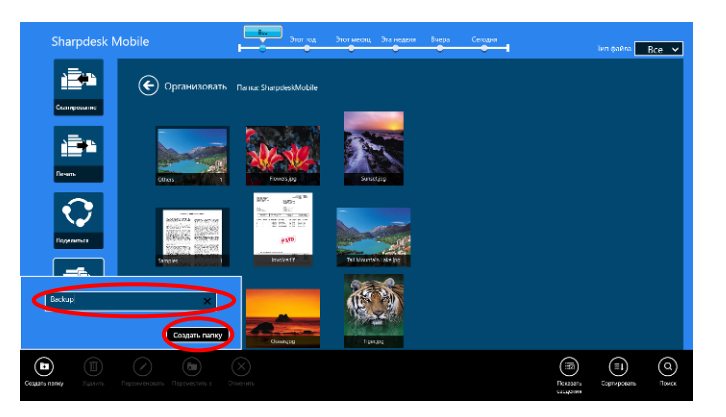

# <span id="page-58-0"></span>**13 Печать из внешнего приложения**

Данные, переданные на мобильное устройство из других приложений, могут быть напечатаны из данного приложения.

- I. Откройте файл, который нужно напечатать (JPEG, TIFF, PNG, PDF, DOCX, XLSX или PPTX) в другом приложении.
- II. Выполните эти шаги, чтобы поделиться своими файлами. («Библиотека изображений» в Windows 8.1 приведена для примера.)

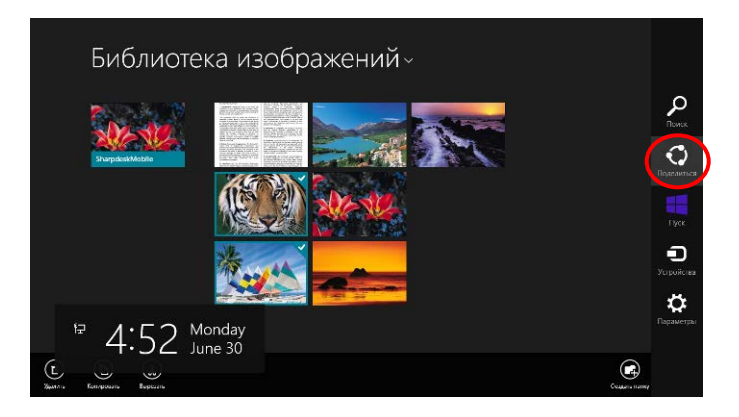

III. В окне «Share charm» появится список доступных приложений. Выберите приложение Sharpdesk Mobile.

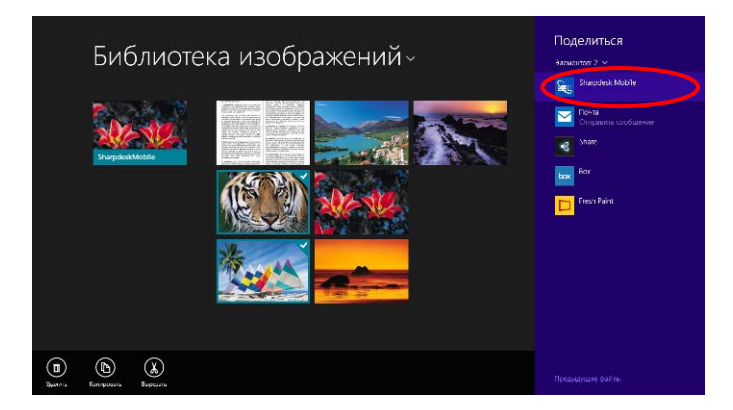

IV. Приложение Sharpdesk Mobile откроется в Share charm. Нажмите «Печать» на панели приложения.

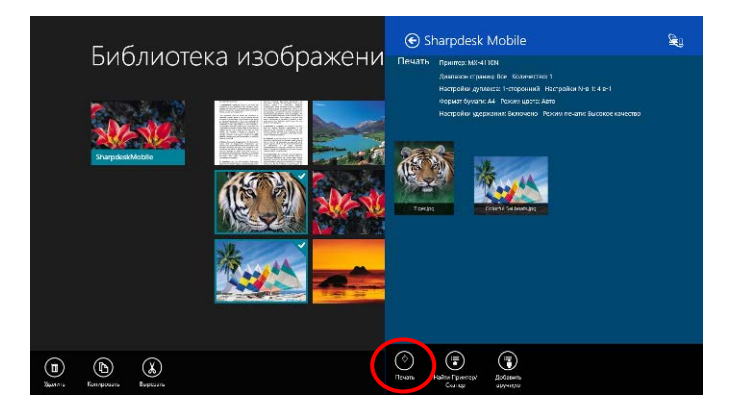

V. См. шаг [IV](#page-31-0) и следующие шаги в разделе [9.1](#page-29-1) для последующих действий.

Microsoft, Windows and Internet Explorer are registered trademarks of Microsoft Corporation in the United States and other countries.

Sharpdesk is a trademark or registered trademark of Sharp Corporation in the U.S. and other countries.

All other company names, products, services and logos used herein are trademarks or registered trademarks of their respective owners.

WN0220RU-001